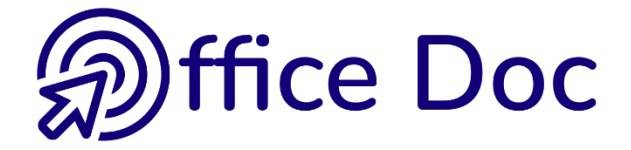

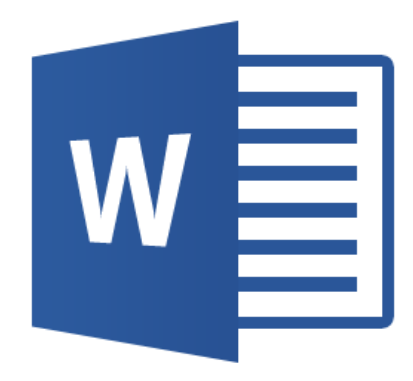

# **MS-OFFICE 2016 - WORD** *English version*

Mail Merge

**© Office Doc** Place Longemale 2B – CH-1262 Eysins - www.office-doc.ch

*Terms and conditions of use* : the purchased files can be freely printed with no restriction in terms of quantity and time but only for the company's internal use. The files can also be installed on the company's Intranet. Buying does not allow to distribute - even free - or sell to third parties. Only internal use is permitted. You may use touchup tools to slightly modify the PDF files (adding a logo for instance) but only if such changes do not significantly alter the source text and do not lead to removing the name of the company and the author.

Modifying the source .docx files is permitted. You may reorganize the chapters order, add or remove contents, insert screen captures specific to your company's environment. Nevertheless, such changes must not lead to removing the name of the company and the author or significantly alter the source text.

# **Table of contents**

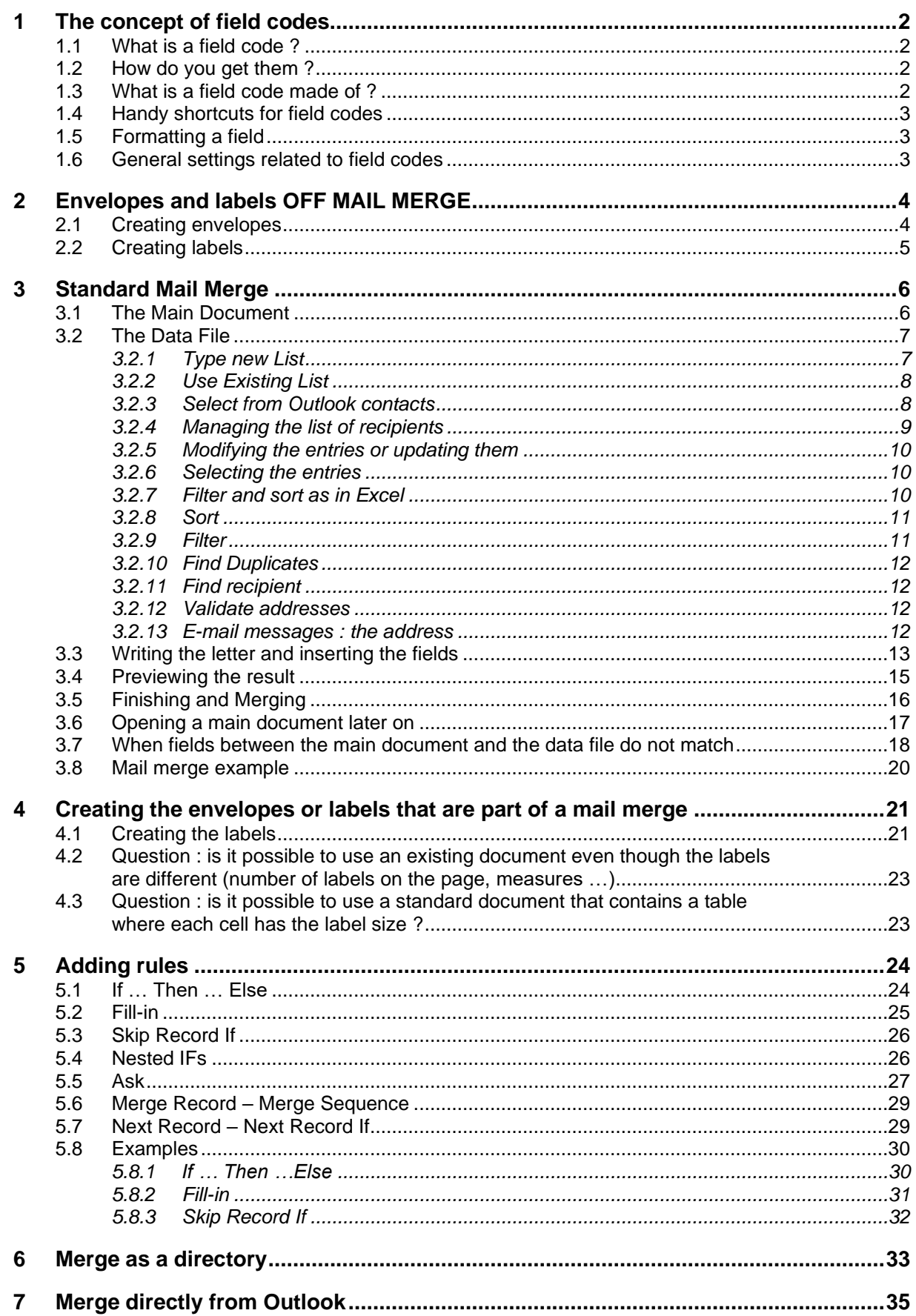

## <span id="page-3-0"></span>1 The concept of field codes

Office 2007 has introduced a new element : the content controls, that you may have used in headers/footers, table of contents … One could think these controls have replaced our traditional « field codes » but not at all, they can still be used, particularly in the mail merge process.

<span id="page-3-1"></span>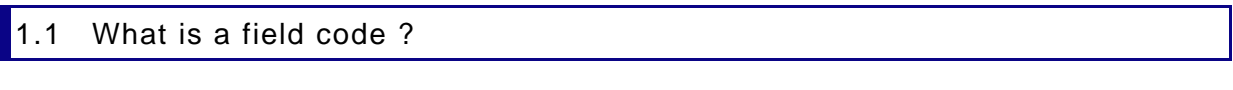

It is an instruction given to Word that will generate a result. Examples :

A field code used to calculate. To create an easy mathematical calculation, display its result and still keep access to the formula. **{***=345/1.66 \# "#'##0.00"***}** = 207.83

Name and path of the current document **{ FILENAME \p \\* MERGEFORMAT } =** D:\Office 2013\Word\WD-2013-English-MailMerge.docx

#### <span id="page-3-2"></span>1.2 How do you get them ?

For some, it is necessary to create them manually. It is the case for the above two codes (previous topic). They have been created through :

• INSERT Tab – TEXT Group – QUICKPART Button – FIELD Option …

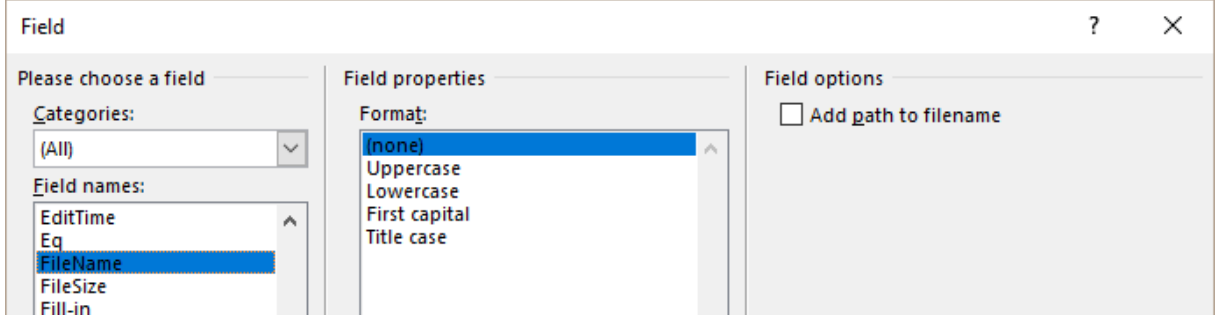

But most of the time field codes are inserted in the document simply because the function you are using generates them automatically. It is the case when you insert a table of contents, an index …. and use the mail merge process.

<span id="page-3-3"></span>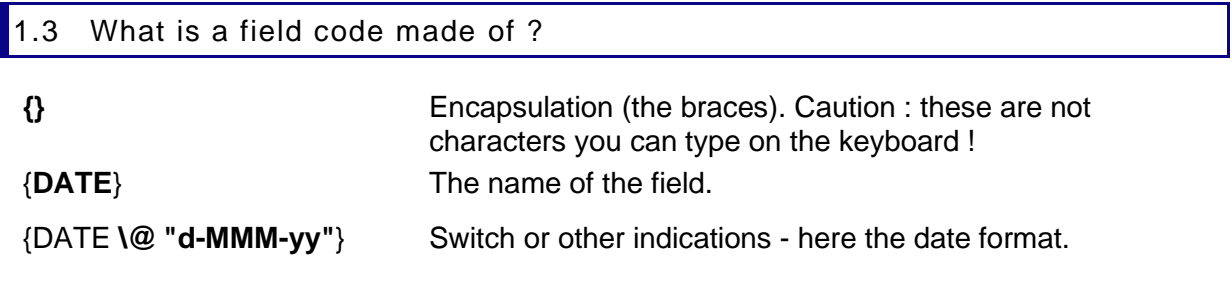

#### <span id="page-4-0"></span>1.4 Handy shortcuts for field codes

If necessary : cursor inside the field :

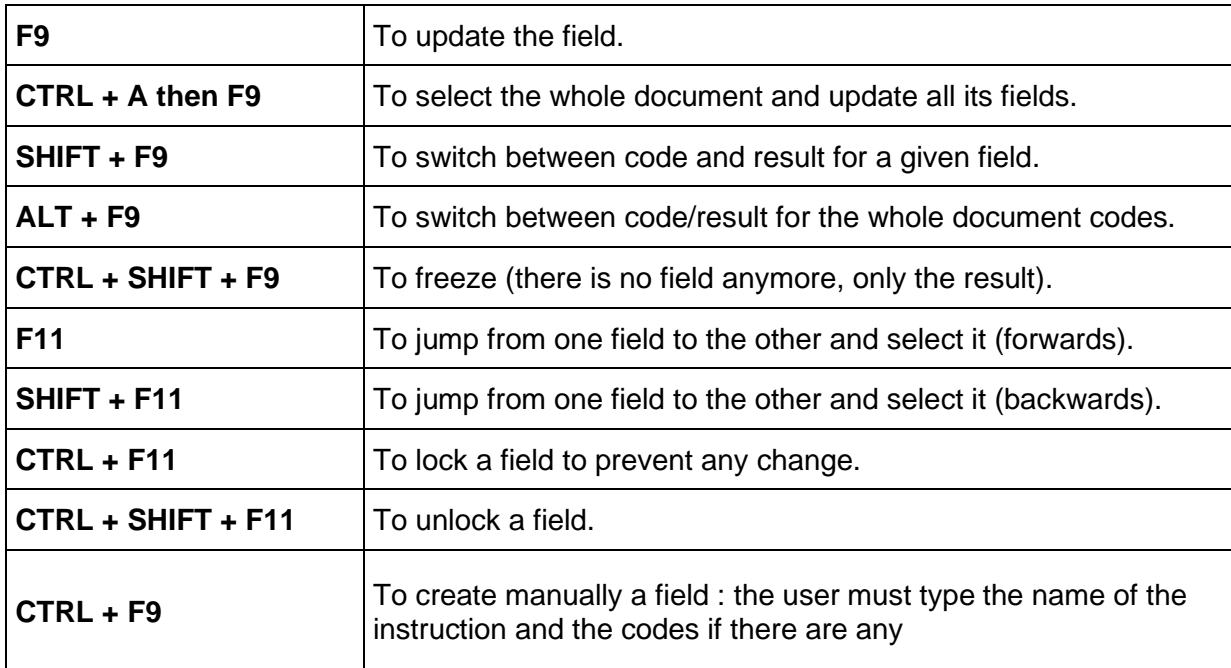

#### **Right-clicking the field :**

Right click a field and the shortcut menu will display various commands including : *Update, Edit* or *Toggle*.

#### <span id="page-4-1"></span>1.5 Formatting a field

You format the whole code to ensure that the assigned attributes will be kept, even when the field is updated. One exception : a table of contents as the formatting comes from the TC1, TC2 … styles).

<span id="page-4-2"></span>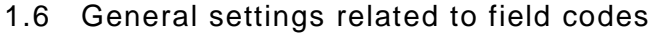

• FILE - OPTIONS – Category :

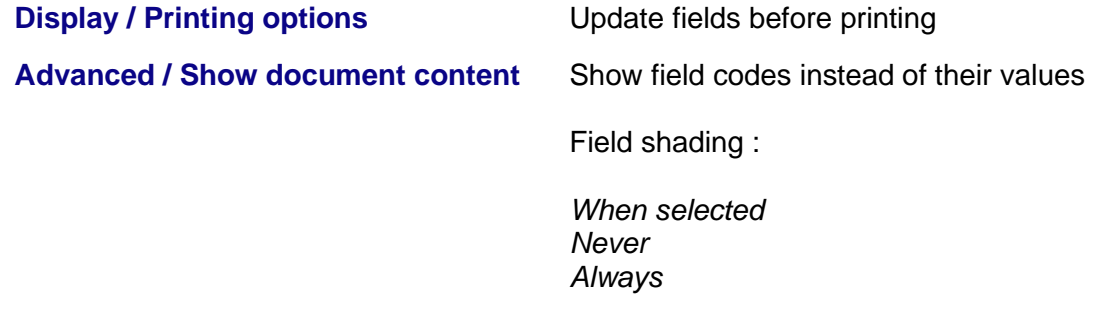

## <span id="page-5-0"></span>2 Envelopes and labels OFF MAIL MERGE

Select the address in your document (usually top right)

MAILINGS Tab – CREATE Group

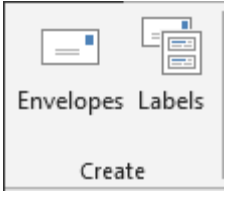

### <span id="page-5-1"></span>**2.1 Creating envelopes**

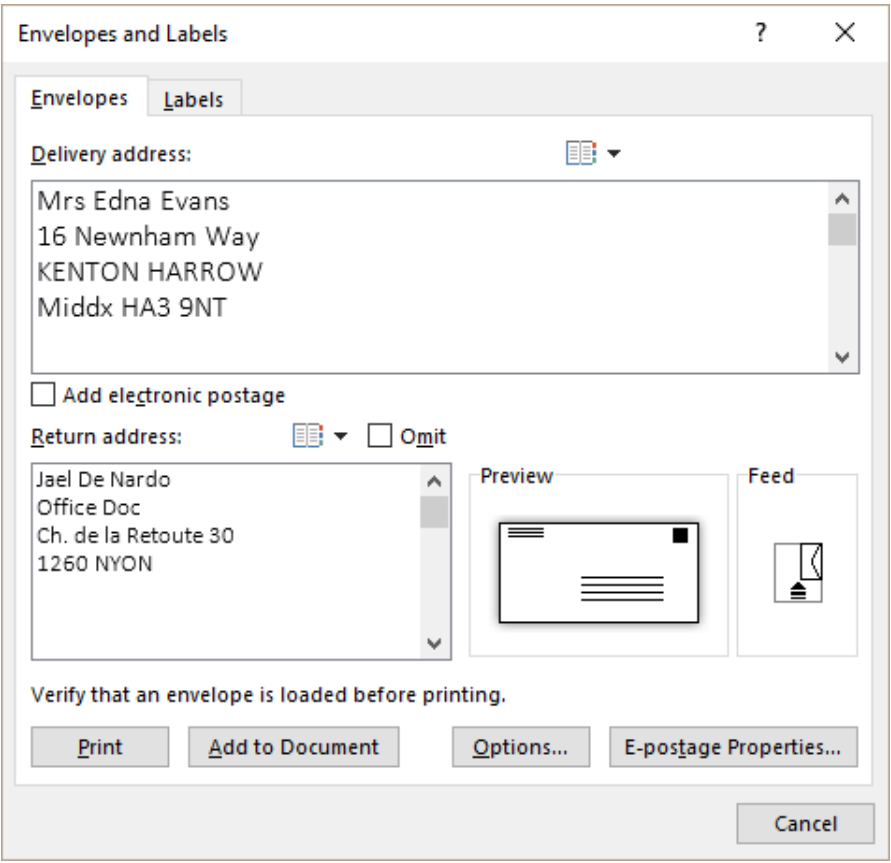

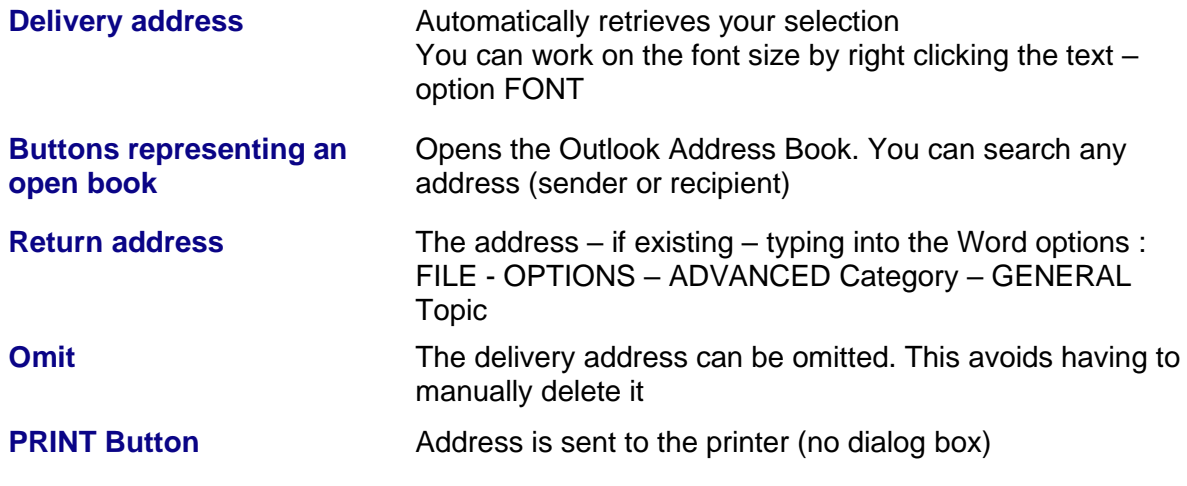

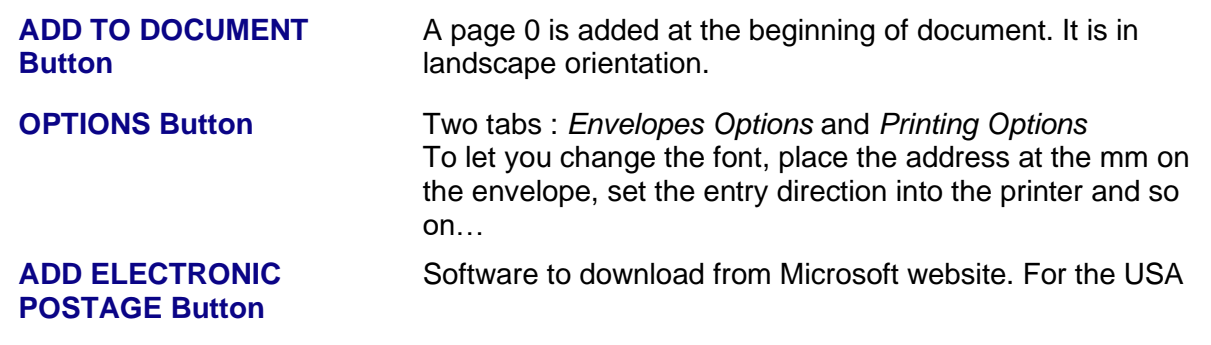

### <span id="page-6-0"></span>2.2 Creating labels

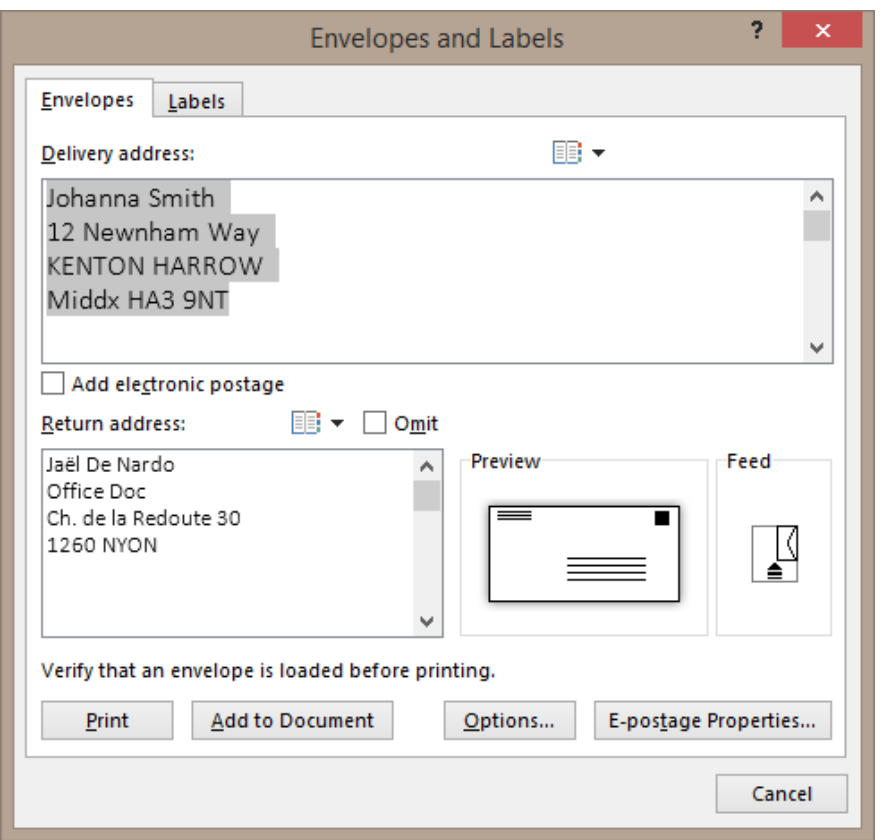

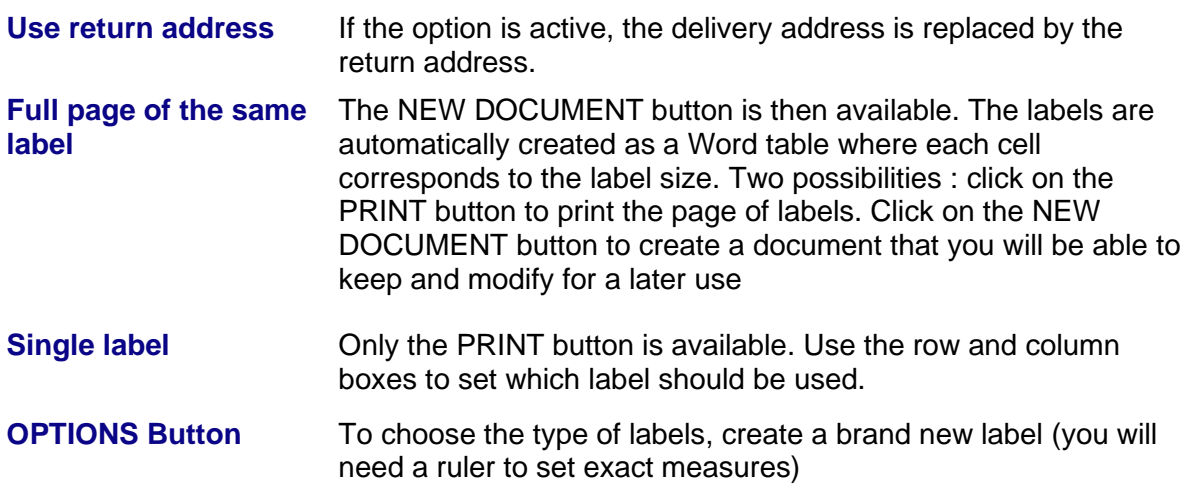

### <span id="page-7-0"></span>3 Standard Mail Merge

Mail merge needs 3 files :

- 1. **The main document** containing the standard text and the merging codes
- 2. **The data file** containing the source *entries* (each set of variables is called a « record »). It can be a Word table, an Excel workbook or any other database file.
- 3. **A unique final merged document**, *(the document will have as many pages as the number of recipients)*

<span id="page-7-1"></span>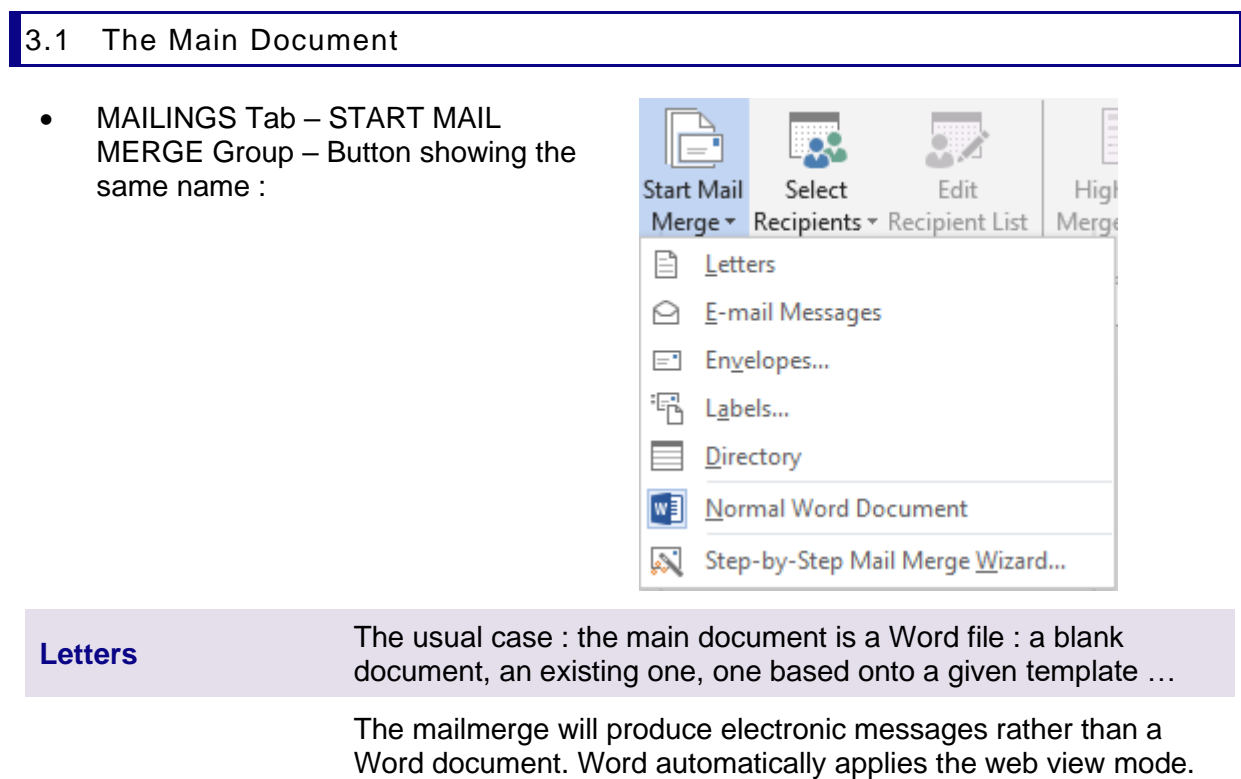

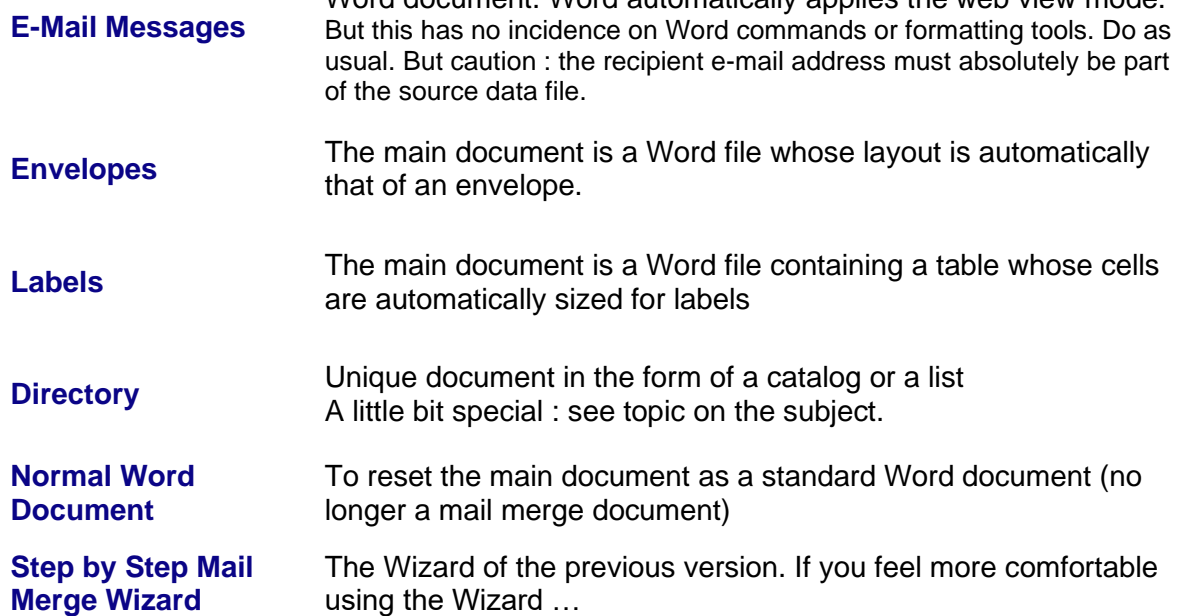

<span id="page-8-0"></span>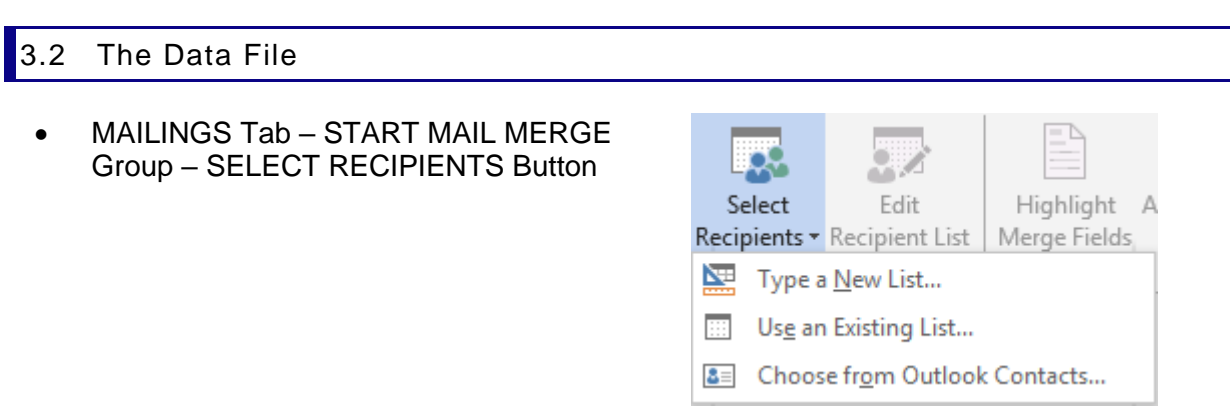

#### <span id="page-8-1"></span>*3.2.1 Type new List*

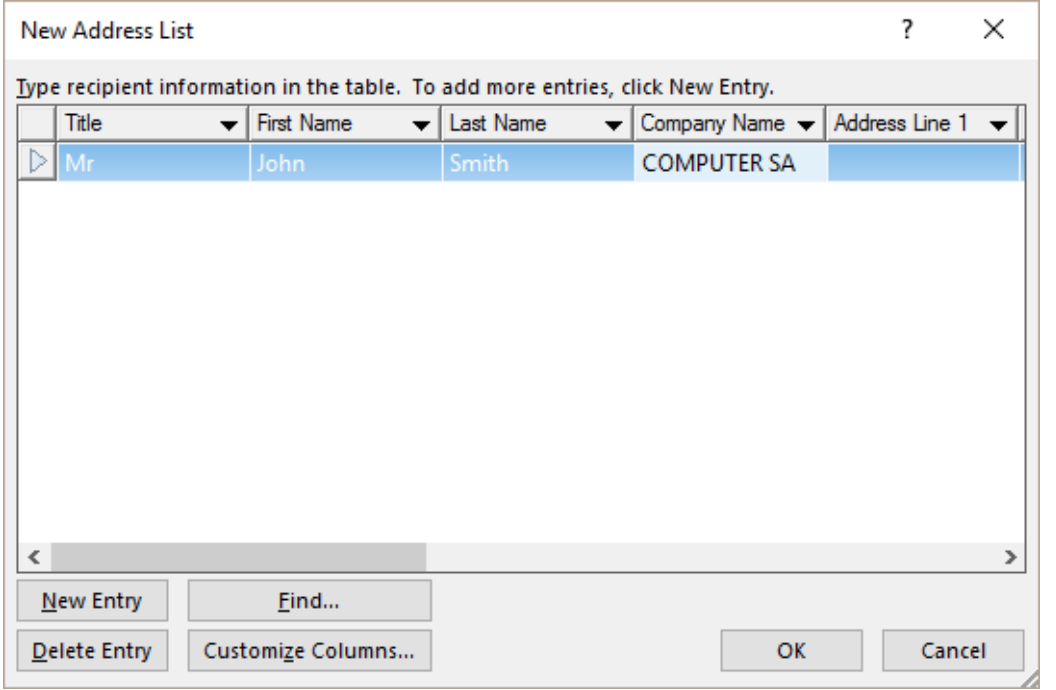

**Columns** The preset fields might well not suit it. If you click on the CUSTOMIZE COLUMNS button, you will be able to rename, remove, add … fields according to your needs.

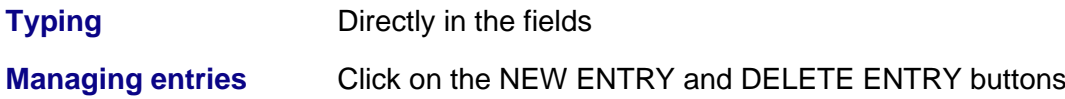

This file will be your *data file* and you will be prompted to save it. The default folder will be the MY DATA SOURCES folder, a subfolder of DOCUMENTS.

**Important : Word creates an Access file, showing the .mdb extension.**

#### *Opening the file outside the merge process*

If Access has not been installed on your workstation, Excel will be able to open it but caution, it will open A COPY of the file and not the source file itself.

#### <span id="page-9-0"></span>*3.2.2 Use Existing List*

A File-Open dialog box will be displayed, showing the MY DATA SOURCES folder (a subfolder of DOCUMENTS)

*Note : the dialog box always shows this path, regardless of your previous navigation.*

#### **An .mdb file, coming from a previous merge**

#### **A Word document**

Entries are inside a table, as shown in the screen capture below :

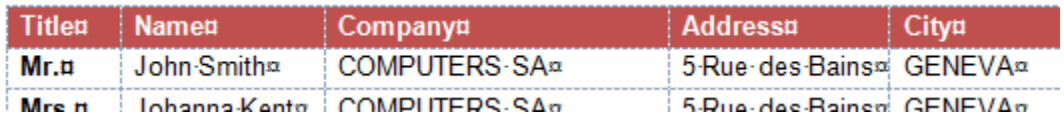

#### **An Excel workbook – certainly the most common situation**

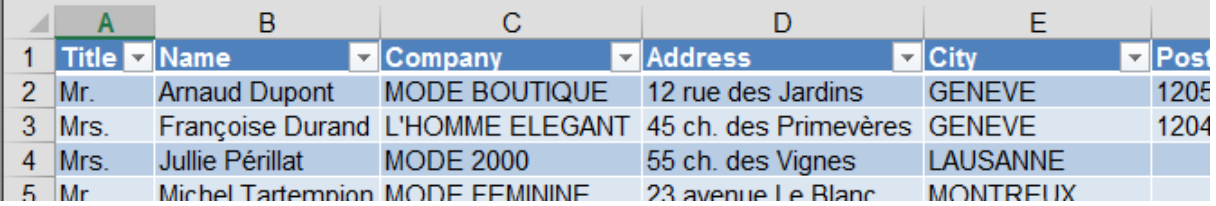

If the workbook contains several tables, they will be listed and a dialog box will prompt you to select the one containing your merge entries :

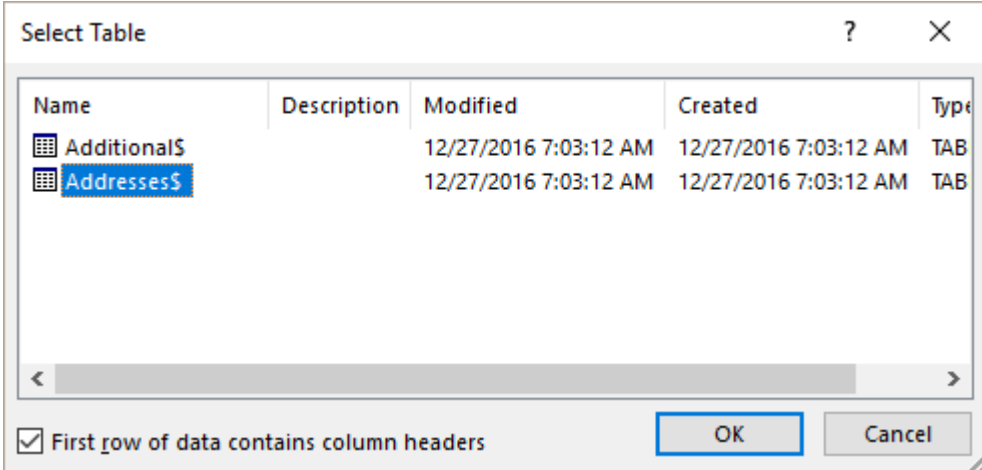

#### <span id="page-9-1"></span>*3.2.3 Select from Outlook contacts*

Selecting directly from Word is possible but true to say you will never get a precise and exact control over the contacts as if you had run the merge from Outlook. *See the final chapter about this subject.*

Moreover, it is less likely that your merge will concern all your Outlook contacts (you might have tens of contacts). Advice : create in Outlook a subfolder, dedicated to mail merge, into which you will **copy** the required contacts.

Then, the following dialog box will be displayed to let you select either the general Contacts folder and one of its subfolders :

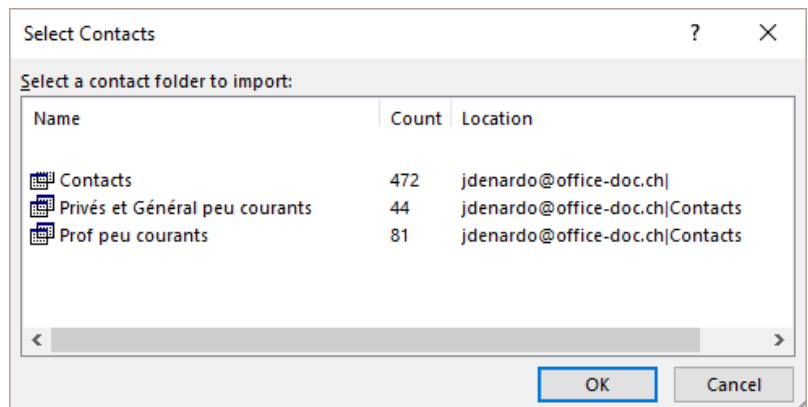

#### **What if the subfolder is not listed ?** Make sure that the folder has been set as *an e-mail address book* : right click the folder and select the PROPERTIES option. OUTLOOK ADDRESS BOOK Tab - SHOW THIS FOLDER AS AN E-MAIL ADDRESS BOOK Option.

#### <span id="page-10-0"></span>*3.2.4 Managing the list of recipients*

• MAILINGS Tab – START MAIL MERGE Group – EDIT RECIPIENT LIST Button

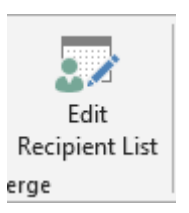

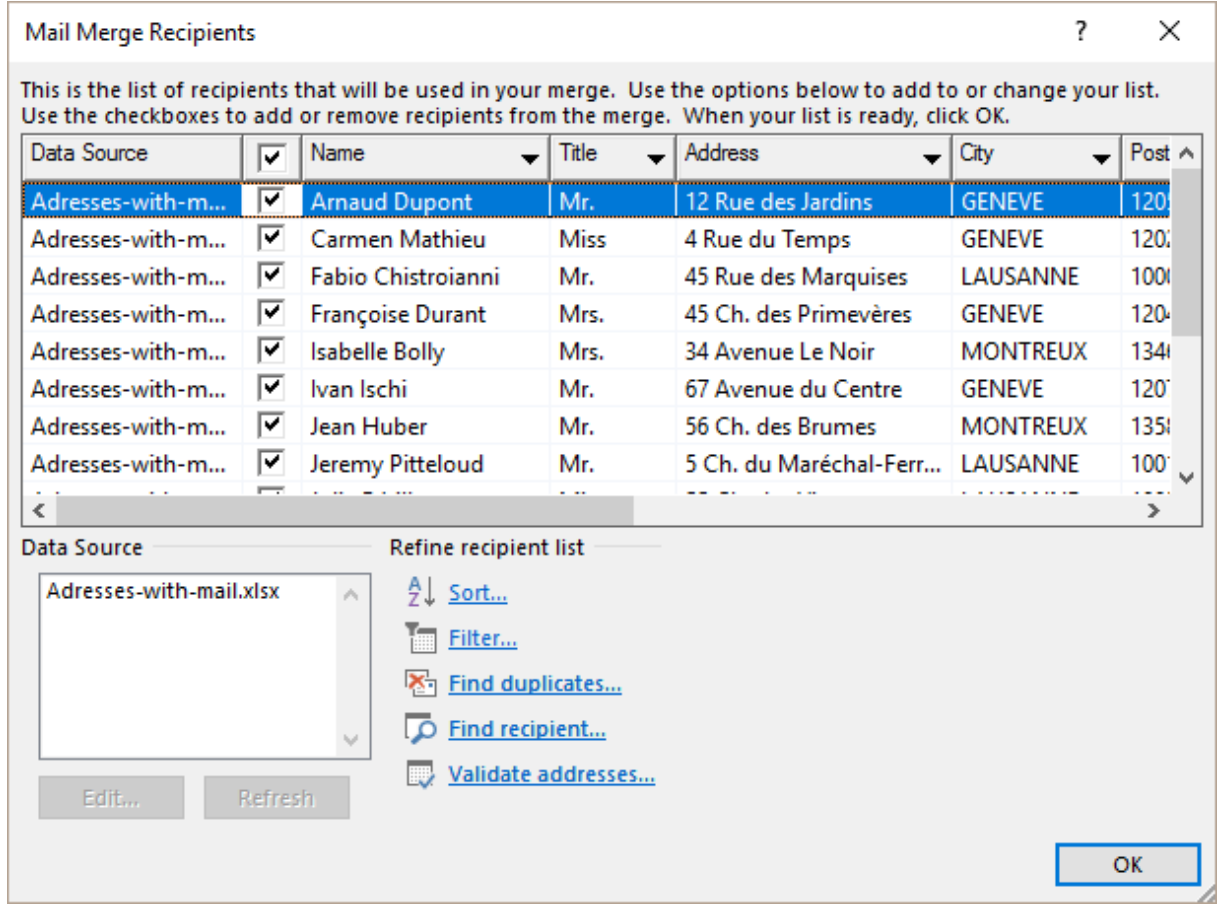

- $\mathcal N$  The order of the fields might not necessarily match the one you set when creating the records.
- Managing the width of the columns. You can use the same techniques as you do in Excel (click and drag the right separation or double-click for an autofit) but note that when you exit the list, these modifications are lost.

#### Special Outlook

All contacts fields are retrieved (tens of them !)

It does not affect the merge process itself but can make the reading of the entries a bit fastidious because most fields are empty or of no interest.

Yu cannot modify an address in Outlook directly from the Word merge process. But you may update them.

#### <span id="page-11-0"></span>*3.2.5 Modifying the entries or updating them*

It is sufficient to select the file in the *DATA SOURCE* list and to click on the EDIT button that becomes available. According to the type of file, the edit form can be slightly different. Once you have finished, you will be prompted to confirm the saving in order to update the file.

 It the main document is opened, it is not possible to run the source program and then try to open the data file independently.

If you have the feeling that the source file has been modified since the previous merge, simply click on the file and click on the REFRESH button.

#### <span id="page-11-1"></span>*3.2.6 Selecting the entries*

<span id="page-11-2"></span>Check on or off the selection boxes

*3.2.7 Filter and sort as in Excel*

Click on the triangle located to the right of each field

*If there are more than 10 items in the column, they will not all be listed. You'll want to use the ADVANCED option to select them.*

*Advanced … generates the dialog box explained in the next topic*

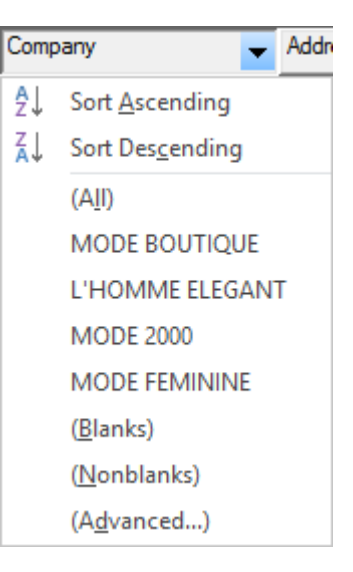

#### <span id="page-12-0"></span>*3.2.8 Sort*

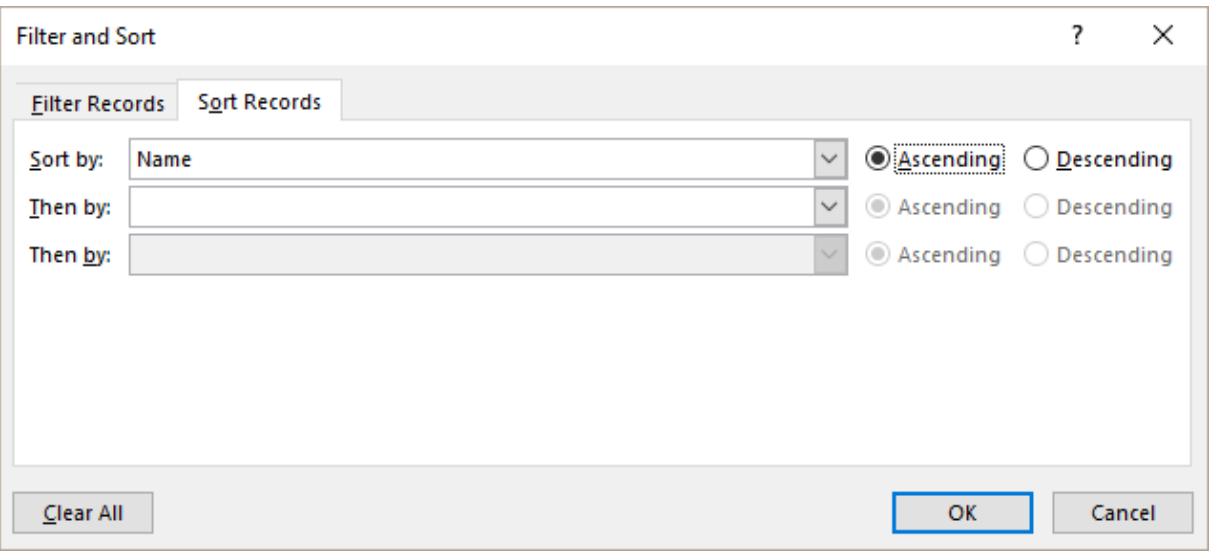

<span id="page-12-1"></span>Simple sort: click on the column field (ascending or descending order)

#### *3.2.9 Filter*

The following dialog box will let you set more than one criteria

As usual : caution with the spoken « logic », that can be tricky. You can *say* : I need to filter on *Geneva and Vessy* or on *Mrs and Mrs*. But the real pure logic link is not and but **or.**

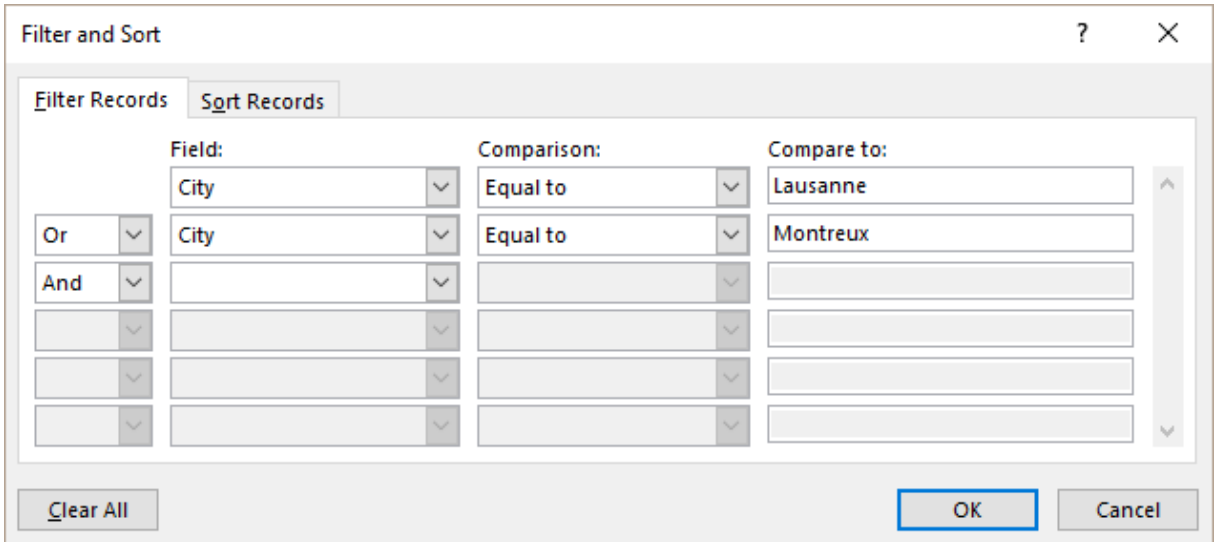

Caution : filter criteria remain active until the next time you open the main document. Make sure you click on the CLEAR ALL button if you need to fully reset the list.

#### <span id="page-13-0"></span>*3.2.10 Find Duplicates*

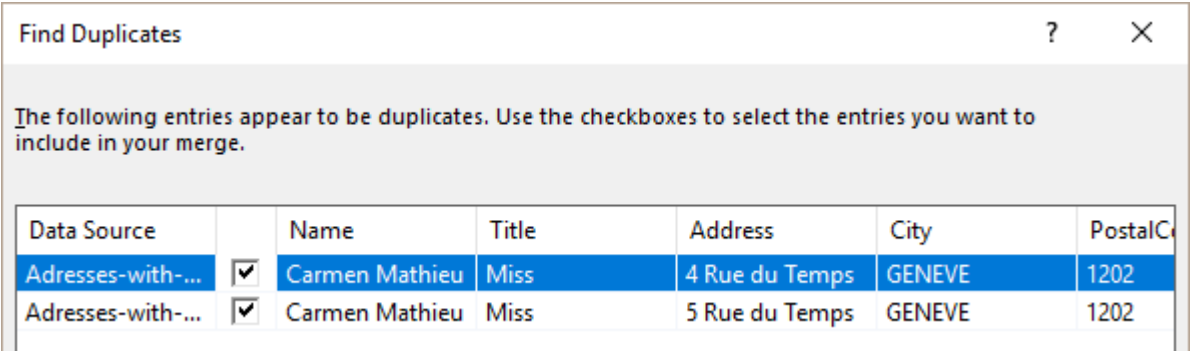

*Note* : you can only check off the duplicates as the dialog box does not provide any option to delete them. To delete them you will have to open the source file.

#### <span id="page-13-1"></span>*3.2.11 Find recipient*

Type the characters to find in the dialog box and the matching record will be highlighted in the list of recipients.

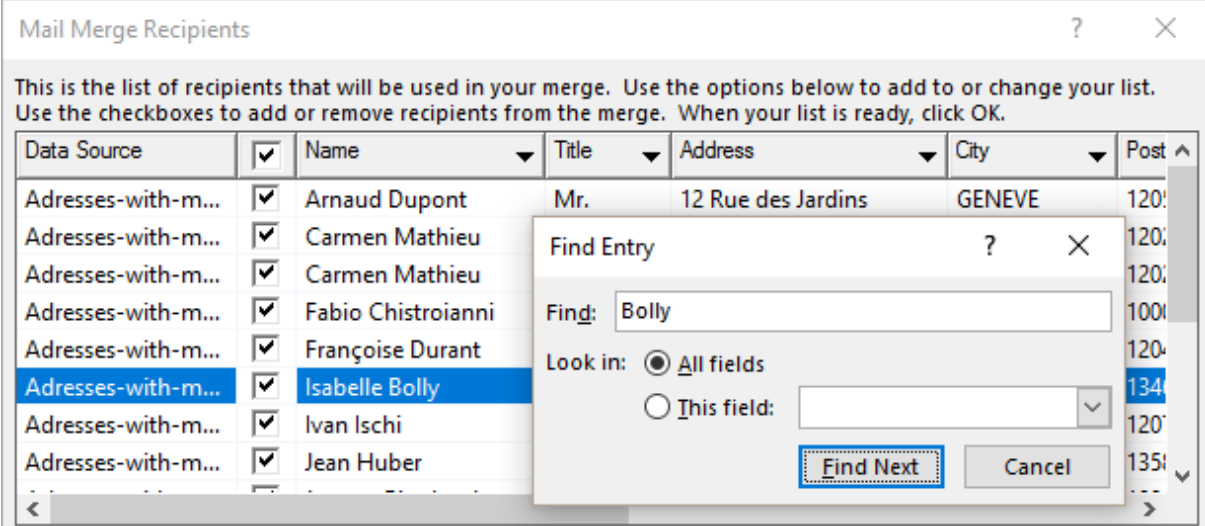

#### <span id="page-13-2"></span>*3.2.12 Validate addresses*

<span id="page-13-3"></span>You need to download a special application. Only for the USA

#### *3.2.13 E-mail messages : the address*

To turn a « standard » mailmerge into an electronic one, you must make sure that the e-mail address is one of the *Recipient List* fields. This is automatic if the list has been created from *Outlook Contacts.* If the list has been created manually (.mdb, .doxx, .xlsx file), make sure to add this field to the list fields.

#### <span id="page-14-0"></span>3.3 Writing the letter and inserting the fields

MAILINGS Tab - WRITE & INSERT FIELDS Group:

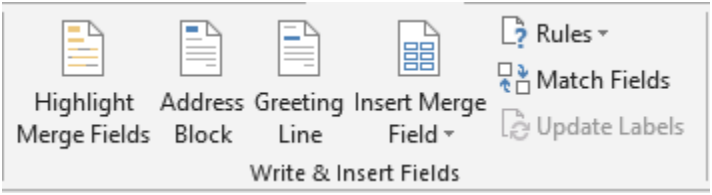

#### **Highlight Merge Fields**

By default, only a selected field with be highlight. If you click on this button, all fields you have inserted will be highlighted.

#### **Address Block et Greeting Line**

*Address Block* : to insert the address as one block in order to avoid inserting manually the address fields one by one. You can choose the presentation and turn on some other options in the following dialog box :

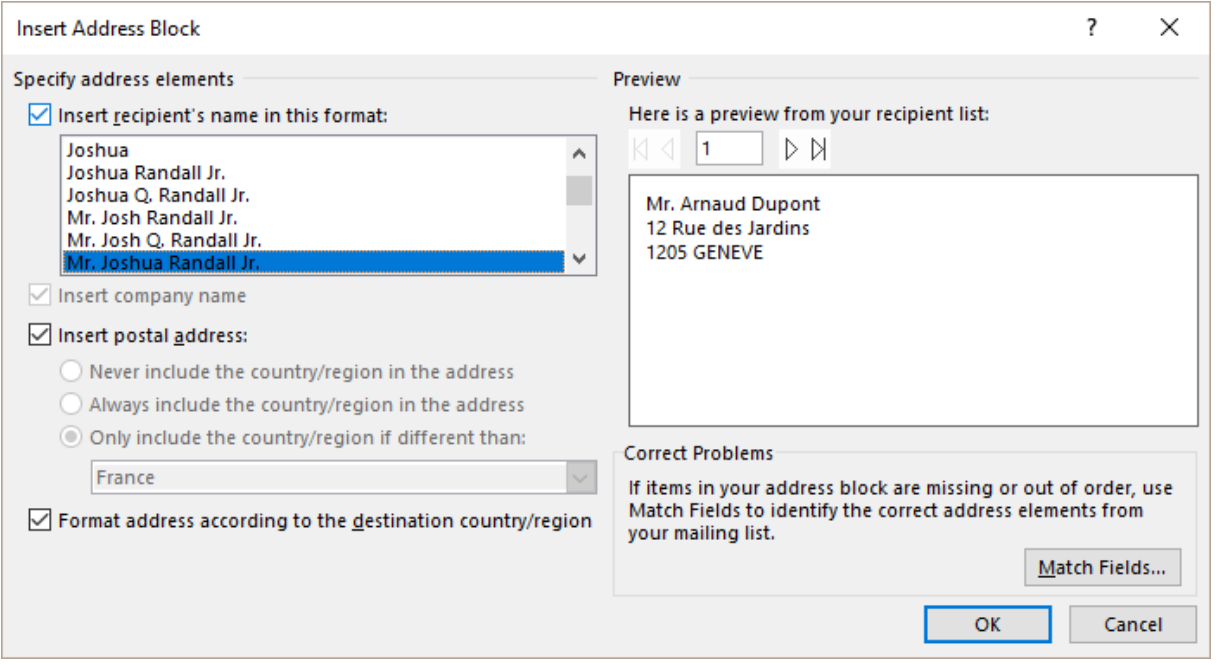

**Is a field missing or shown double ?** …. click on the MATCH FIELDS button. Indeed Word « translate » in order to make the match between what it expects to find and the real label you have typed. And sometimes this fails …

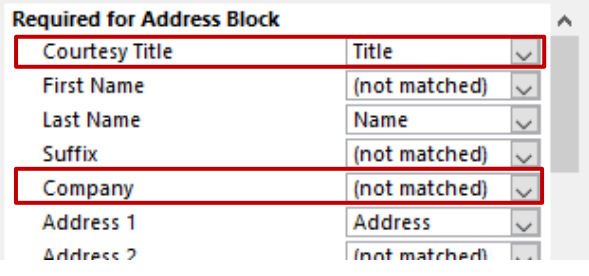

Word failed to *read* the label corresponding to *First Name* and *Company*.

When you click on OK, the following field will be inserted : «AddressBlock»

How to get back to this dialog box to modify something ? Right click the field and select the EDIT ADDRESS BLOCK option.

*Greeting Line :* Mr. Randall, Dear Mr Randall ? Here below the dialog box to make your choice :

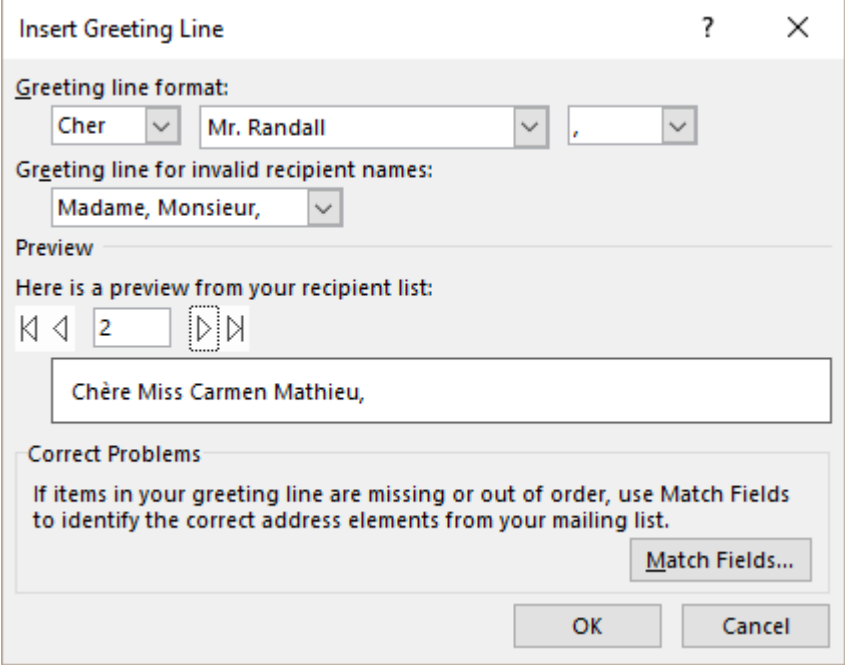

**Anything missing ?** As for the previous dialog box : MATCH FIELDS button

When you exit the box, the following field will be inserted . «GreetingLine»

How to get back to this dialog box to modify something ? Right click the field and select the EDIT GREETING LINE option.

#### Note :

The field syntax (whether Address Blok or Greeting Line) is always the same, regardless of the language and regardless of the real name of the fields. Word recognizes them automatically.

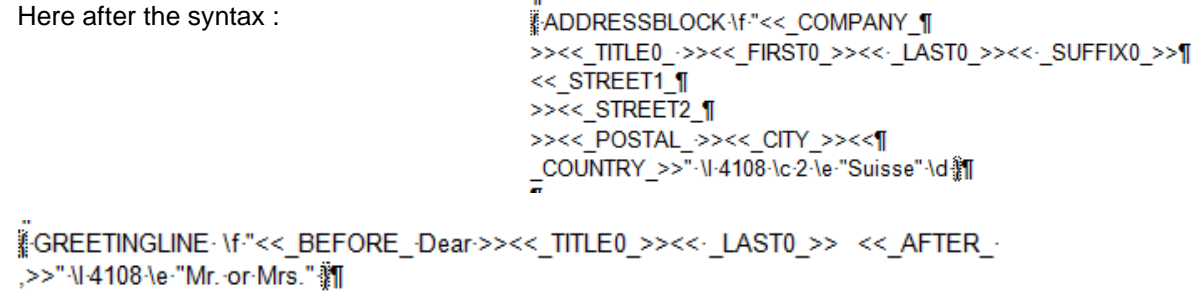

As you notice and might agree, the syntax is not really « user-friendly ». To modify, better to proceed field by field.

If the « translation » fails, an address field can be missing. Simply click on the MATCH FIELD button (whether Address Block or Greeting Line) to help Word set back its links. Here below the dialog box that will be displayed .

#### **Insert Merge Field**

<span id="page-16-0"></span>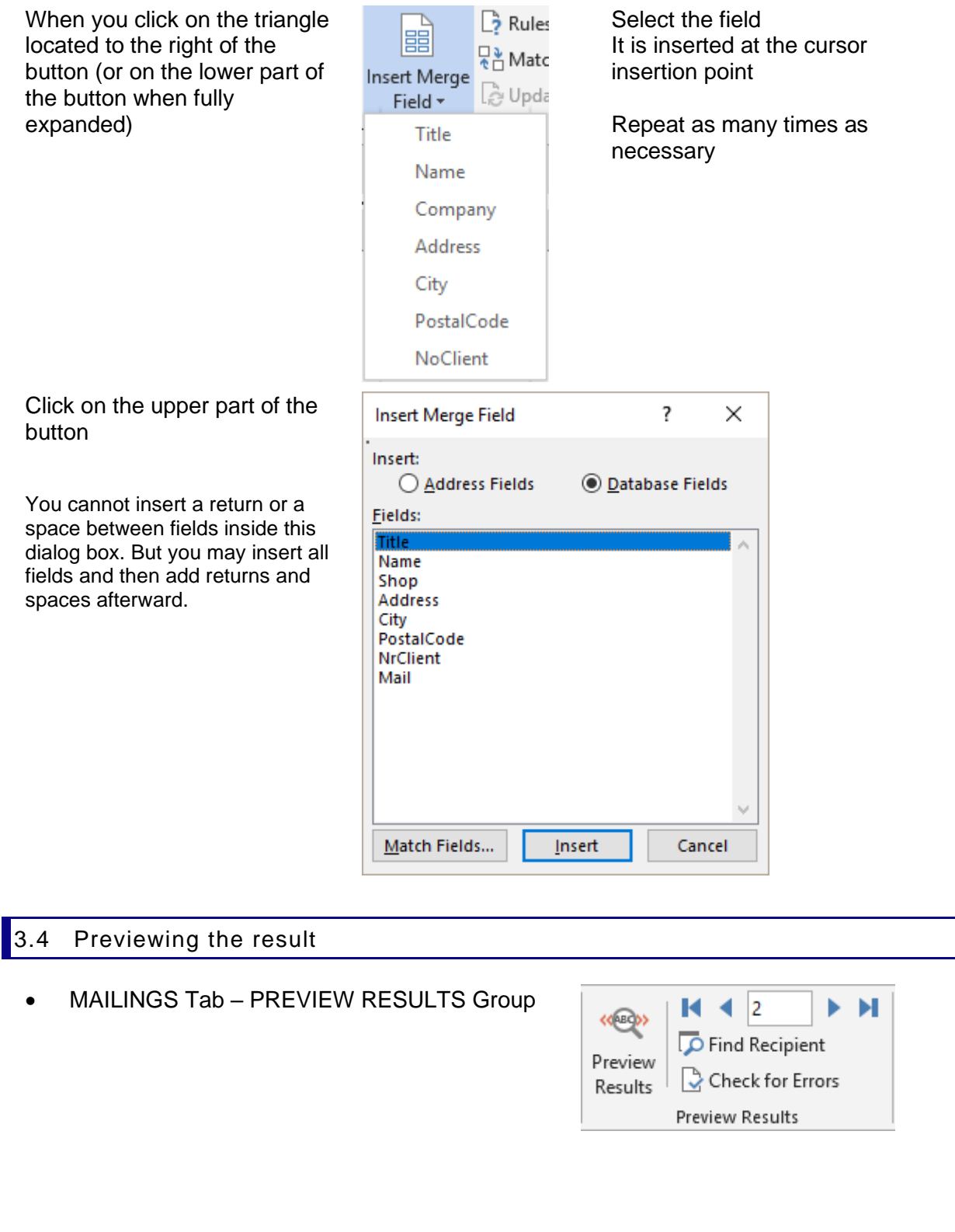

<span id="page-17-0"></span>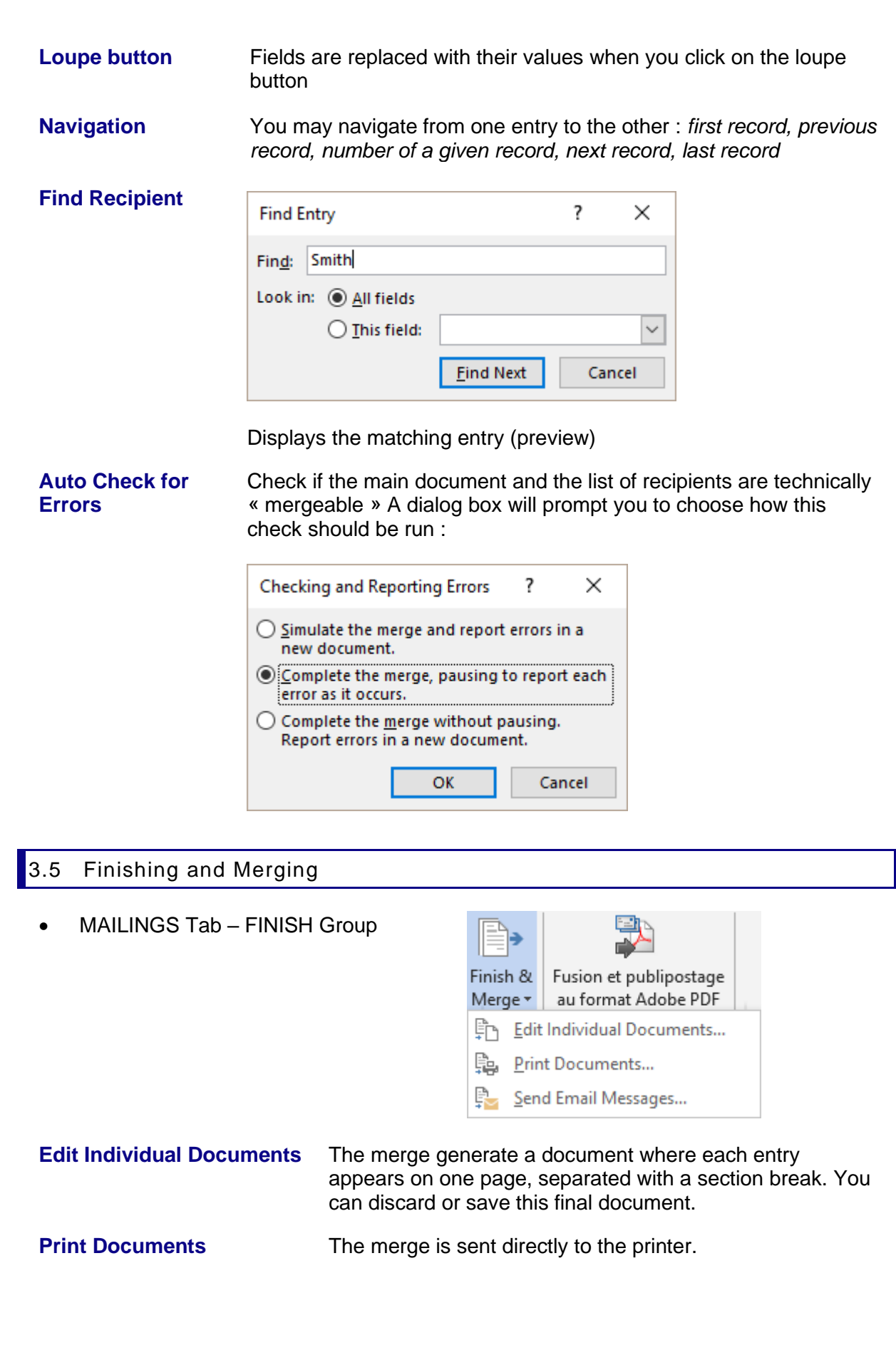

**Send E-mail Messages** You can set right from the beginning that the mailmerge will be electronic or you can set so when actually merging. Simply check that the e-mail address field can be found in the data file.

> *Word automatically displays the document into the web view. But this has no incidence on Word commands : work as usual.*

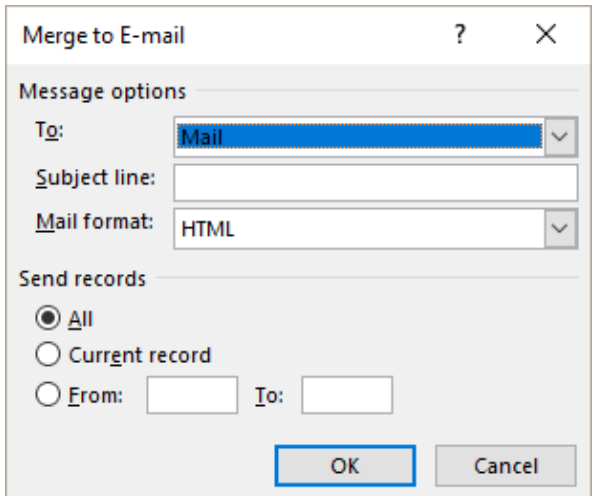

The following dialog box will be displayed :

#### **Caution : no confirmation, the messages are instantly created AND SENT**

 Thinking of sending a form (that people could send back to you) ? The Word document should therefore contain form controls … Bad news : Outlook messages do not support form controls whatever their type (content controls, field codes, ActiveX controls). If you need to work with such controls, you should rather create a Word document that you will attach to an Outlook message.

#### <span id="page-18-0"></span>3.6 Opening a main document later on

When you open the document, here below the dialog box :

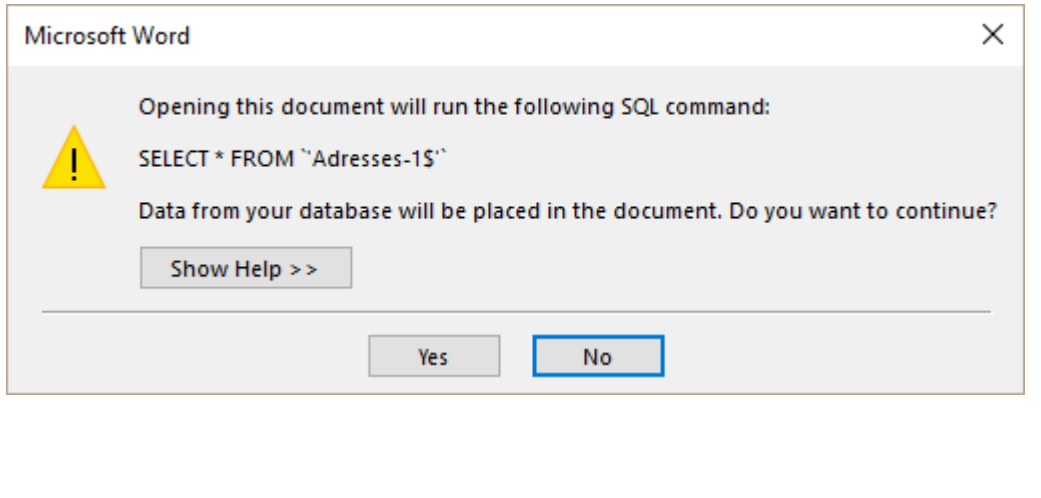

In plain words, the mail merge detects that a data file is linked to the current document and you are prompted to confirm this link.

- **YES** The link is confirmed the data are updated in case there have been modifications done to the source file outside the merge process.
- **NO** The link is broken the document is no longer a mail merge main document.
- <span id="page-19-0"></span> $\mathscr I$  The box also tells you if filter criteria have been set on the list of recipients.

3.7 When fields between the main document and the data file do not match

When you create the data file and the main document together, there is usually no problem of field matching. You type the letter, insert the field codes and everything matches nicely.

But if you try to attach an existing data file to another existing main document, then it is highly possible that the fields will not match completely. *Classical examples . you link an existing Word main document to an Excel data file whose fields are slightly different or you use Outlook contacts.*

Simply ask to match the fields. We saw how in the chapter about the Address Block and the Greeting Line. Reminder :

• MAILINGS Tab – WRITE & INSERT FIELDS Group – Button :

Here below the box :

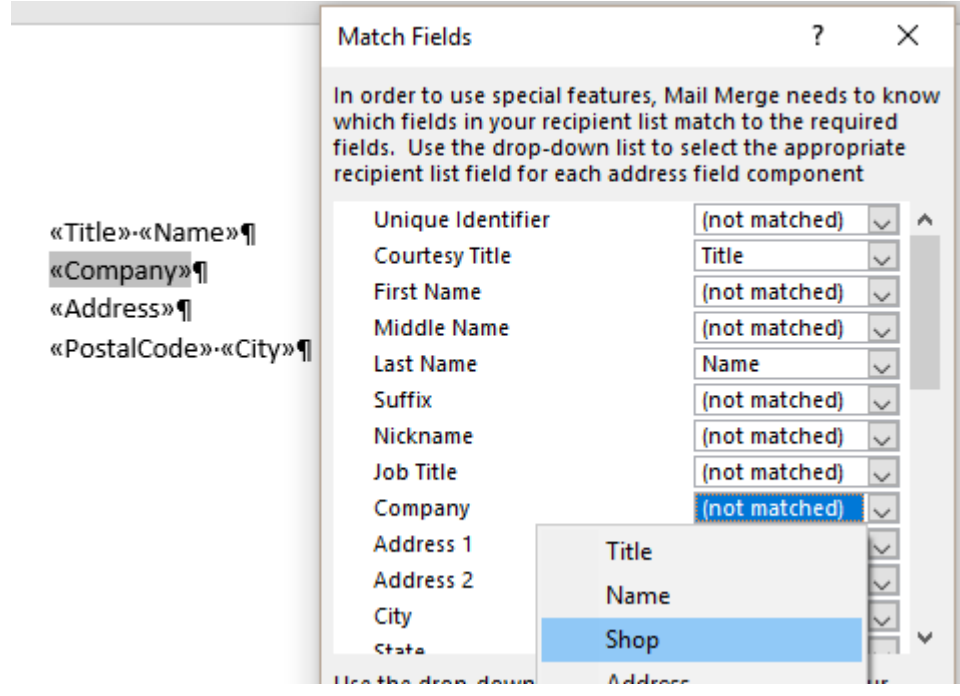

The main document shows a field name *Société (a translation problem).* Word can't find the match as it expects *Company*. Display the drop-down list of fields and select the correct matching field from the data file.

If you do not notice that a field has no match, Word will inform you when click on the LOUPE button (PREVIEW RESULTS). Indeed, whether it is missing on one side or on the other, the following dialog box will prompt you for an action :

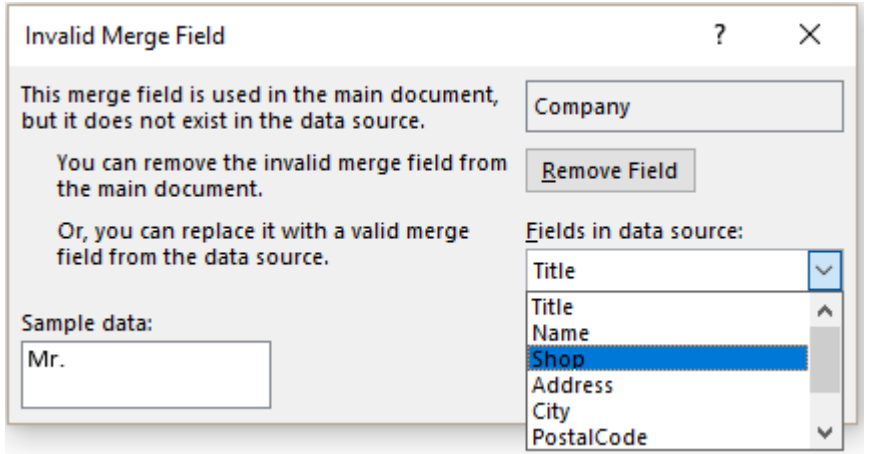

A field that is in the Main Document but not in the Data File : get the match from the list or click on the REMOVE FIELD button.

True to say, Word is quite good at retrieving labels even though you may have used other labels …

#### <span id="page-21-0"></span>3.8 Mail merge example

The fields have been toggled to codes with  $ALT + F9$ **MAIN DOCUMENT**

Address block and greeting line have been used

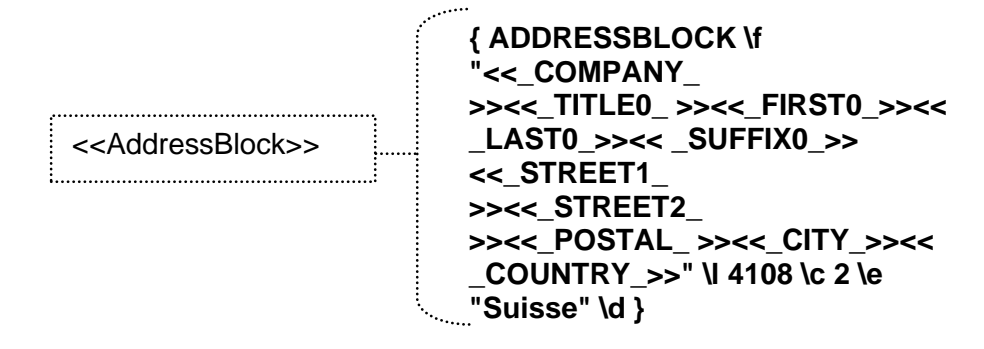

Geneva, 16th December 2016

#### Ref **: { MERGEFIELD ClientNr }**

**{ GREETINGLINE \f "<<\_BEFORE\_ Dear >><<\_TITLE0\_>><< \_LAST0\_>> <<\_AFTER\_ ,>>" \l 4108 \e "Mr. or Mrs."}**

This year is nearly over. We wish to thank all our clients for their support and we assure you that we shall always make our best to deserve your satisfaction.

Please find enclosed our new catalog for the year 2017. As you will notice, there are a lot of interesting new features : new products, new shops and so on.

\_\_\_\_\_\_\_\_\_\_\_\_\_\_\_\_\_\_\_\_\_\_\_\_\_\_\_\_\_\_\_\_\_\_\_\_\_\_\_\_\_

Yours faithfully,

Marketing Department Luciana Pellati

### <span id="page-22-0"></span>4 Creating the envelopes or labels that are part of a mail merge

Creating the envelopes or the labels corresponds to going through a second mail merge. The envelope or the label becomes the main document, linked to the same data file. We will develop how to create labels (creating envelopes is similar).

#### <span id="page-22-1"></span>4.1 Creating the labels

- Start the mail merge from a blank document
- MAILINGS Tab START MAIL MERGE Group START MAIL MERGE Button LABELS Option

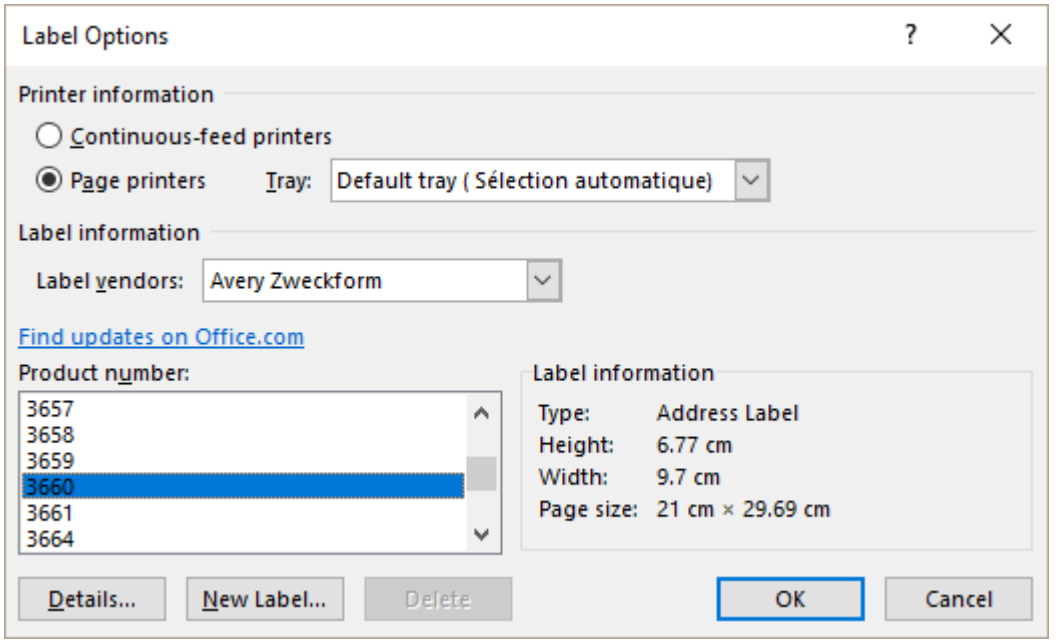

Select the label vendor that corresponds to your labels.

If there isn't any, choose the nearest one and modify it clicking on the DETAILS button. And if your labels are really custom, click on the NEW LABEL button and indicate all the necessary measures.

- The document is automatically formatted and will display a table where each cell has been sized at the label measures.
- Select the data file to be linked to the mail document

• Word automatically adds the field <<Next Record>> at the top of the cells (except the first one).

*This field code guarantees that when merging, Word will fill the page of labels and not separate each cell with a page.*

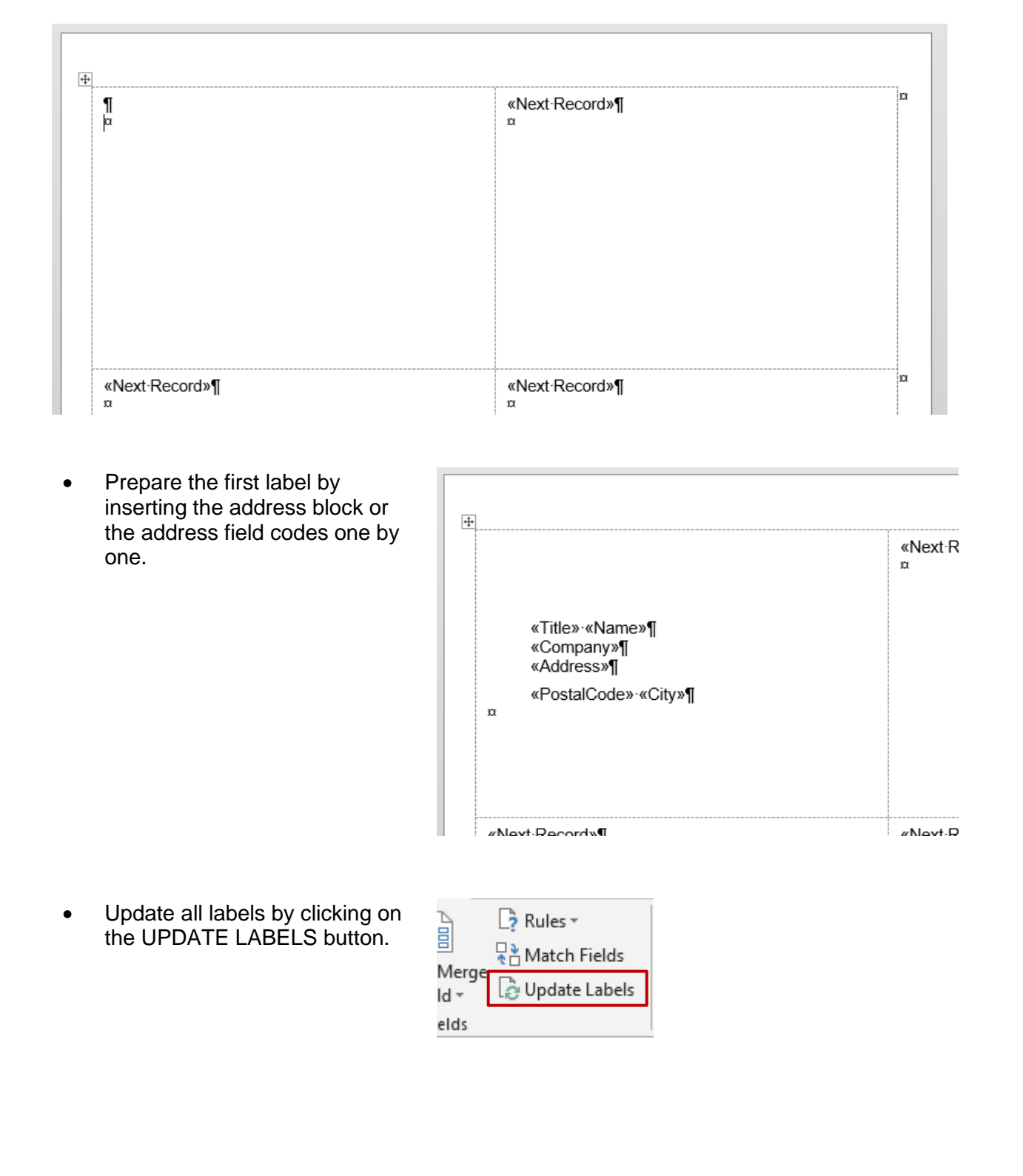

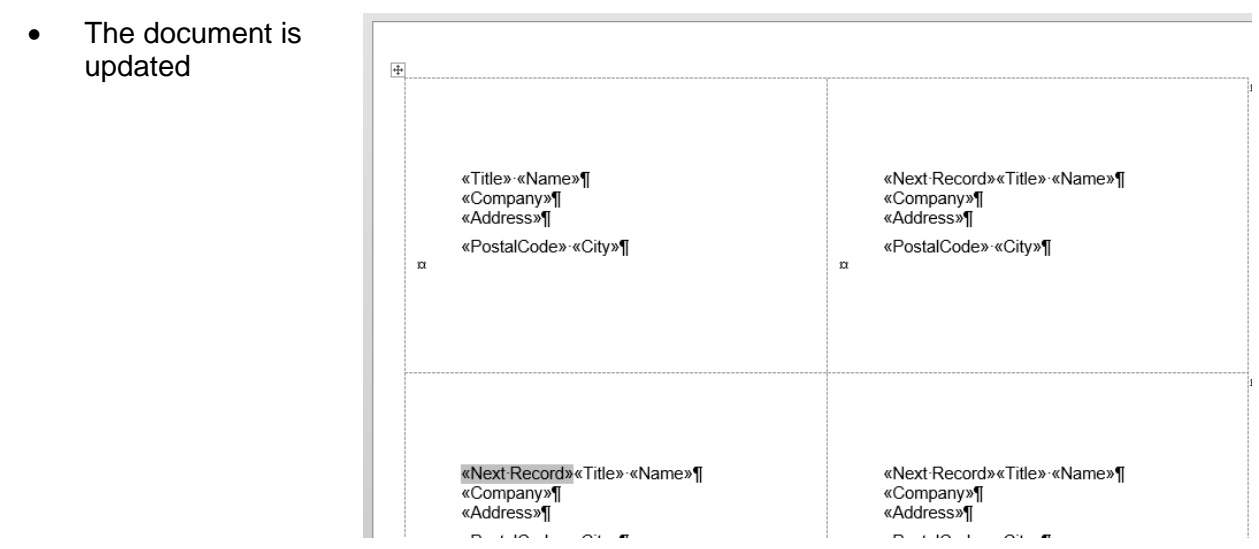

The rest of the merge is as usual. When you are ready : preview the result and if it is satisfactory print the labels.

<span id="page-24-0"></span>4.2 Question : is it possible to use an existing document even though the labels are different (number of labels on the page, measures …)

Yes but when you will select a new type of labels in the *Label Vendors* list, Word will inform you that the document content will be removed. But the data file will remain linked to the document. Click on the EDIT RECIPIENT LIST button and the document will display all the <<Next Record>> fields. Then build your first label as usual.

<span id="page-24-1"></span>4.3 Question : is it possible to use a *standard* document that contains a table where each cell has the label size?

At first it seems possible but you will encounter many problems because Word does not recognize the document as being a *merge document.* The problems will be the following :

- You start the merge and choose to create *Labels*  Word prompts you to select the type of labels If you have chosen this standard document, the reason is certainly because the cells (labels) have special measures. You don't want Word to remove the table …. you are embarrassed …. You cancel
- $\Theta$  You try to link the data file to your standard document It is possible The only snag : the <<Next Record>> field is not automatically added into the cells and you will have to insert it manually with the RULES button (just above the UPDATE LABELS button) The UPDATE LABELS button is not available : you must copy manually the first set of fields codes into each cell of the table.

Conclusion : possible but with restrictions

### <span id="page-25-0"></span>5 Adding rules

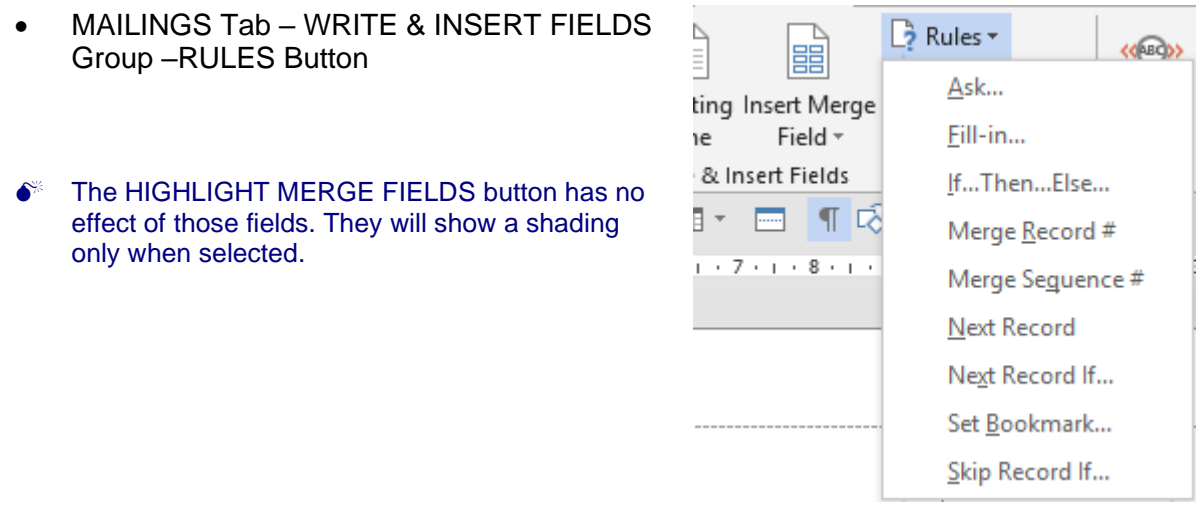

<span id="page-25-1"></span>5.1 If … Then … Else

A given text will be inserted if the condition is met. Here below an example :

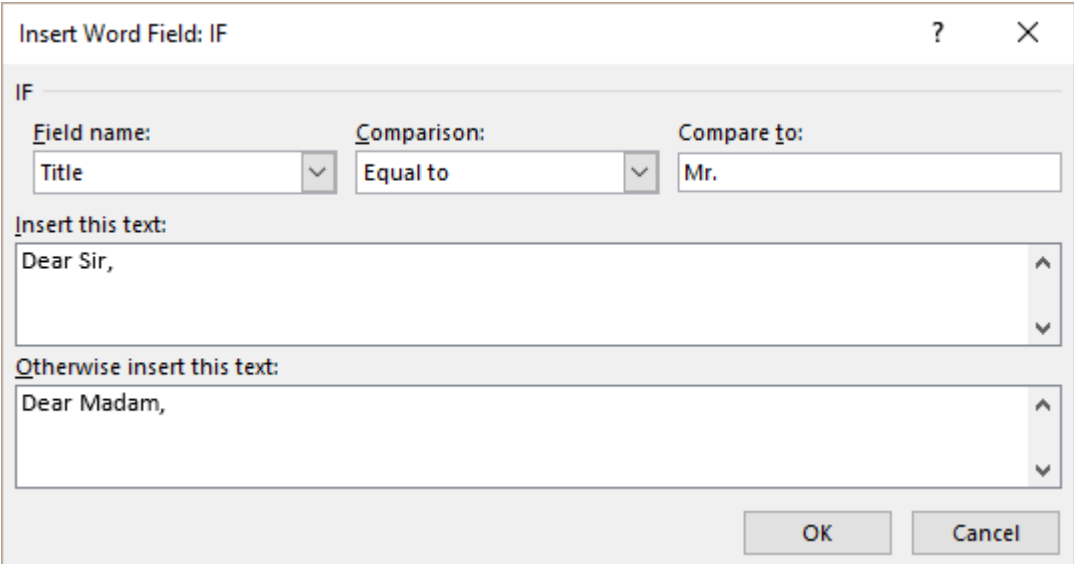

Comma inside the IF or after the code°? Up to you but it will be either one or the other, or you'll end with two commas ...

#### Syntax of the field code

{ IF {MERGEFIELD Title } = "Mr." "Dear Sir," "Dear Madam," }. If the field Title is equal to Mr. then insert Dear Sir, else insert Dear Madam, *Or … insert a given text according to a condition set in the main document*

{ IF { MERGEFIELD City } = "Geneva" "A demonstration of our new product will take place at the PLACETTE SHOP on December  $7<sup>th</sup>$ , 2016" ""}

Insert a text if recipient lives in Geneva and nothing if he/she doesn't

\* Special in French : *to get a : Cher Monsieur, Chère Madame,*

*{ IF { MERGEFIELD Titre } = "Monsieur" "Cher" "Chère" } { MERGFIELD Titre } If the field Titre is equal to Monsieur then insert Cher, else insert Chère, then add the Titre*

#### <span id="page-26-0"></span>5.2 Fill-in

A dialog box is generated to let the user type the required text.

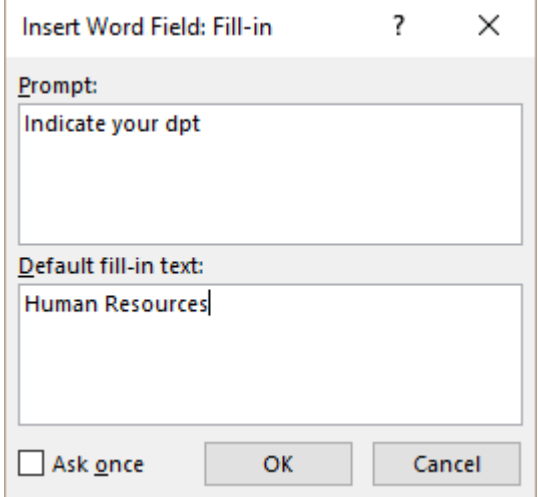

*Prompt* What are you supposed to type ? Typing instructions

*Default fill-in text* Default text. It will be pre-selected. Leave it as such or type over it.

*Ask once* The question is only asked for the first record. It is then applied to all the other records.

#### Syntaxe du champ

{ FILLIN "Indicate your dpt" \d "Human Resources" \o }

The \d and \o (the letter and not the digit) *switches* respectively set a default proposition and the fact that the dialog box will be displayed once only for the merge.

Here below the dialog box :

In grey : the prompt

Pre-selected : the default text

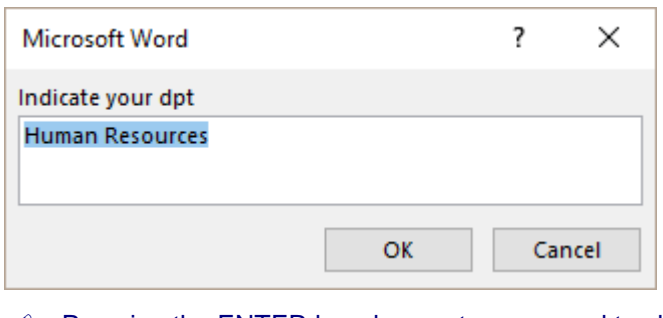

 Pressing the ENTER key does not correspond to clicking on the OK button but it will insert a new line.

 **If no text has been typed, the field code is empty and will not appear in the document.** Type at least a letter (example an X) so that it will be displayed in the text. The SHIFT  $+$  F9 combination will show at least the code. This box is displayed when merging and you can replace the X with the correct text**.**

<span id="page-27-0"></span>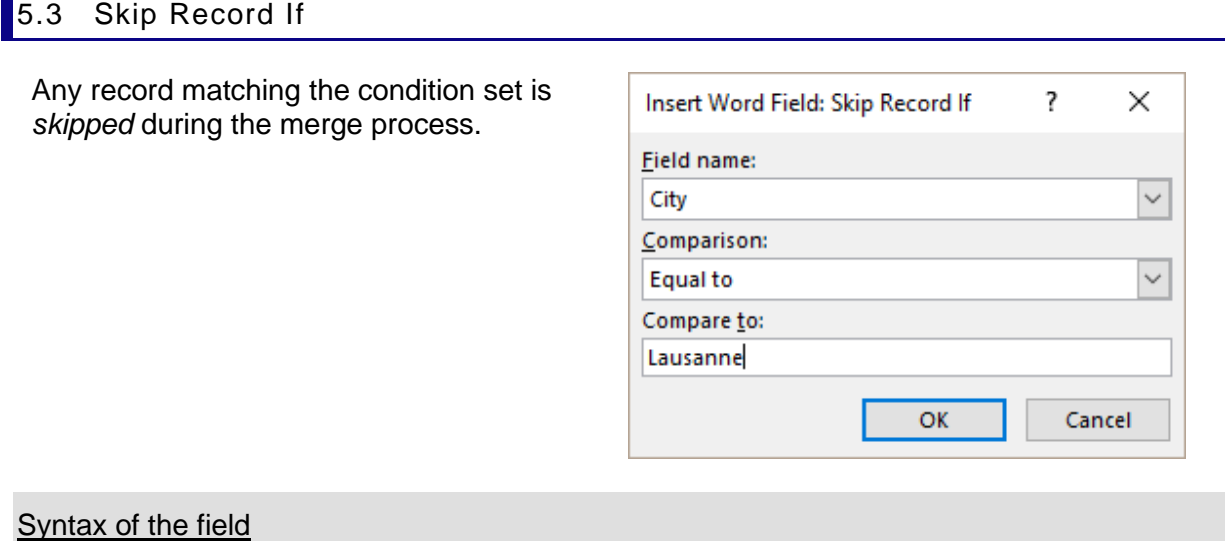

{ SKIPIF{ MERGEFIELD City }= "Lausanne" }.

 $\bullet$  The above field does not generate a text. Therefore it is hidden when previewing the results.

Example : the main document is linked to a data file of more than 1500 records. Impossible to set one unique criteria to filter only the required recipients. So you insert a new column and fill the required cells with the criteria. It will then be easy to « skip » all records containing this special criteria.

#### <span id="page-27-1"></span>5.4 Nested IFs

Ex *if 1 then, if 2 then, if 3 then …..* or *if 1 then, if 2 then, if three then …. else.*

Type either manually or insert through the dialog box of IF... THEN … ELSE (rules)

SHIFT + F9 only shows the code partially. To show ALL IFs : select the whole instruction and SHIFT + F9.

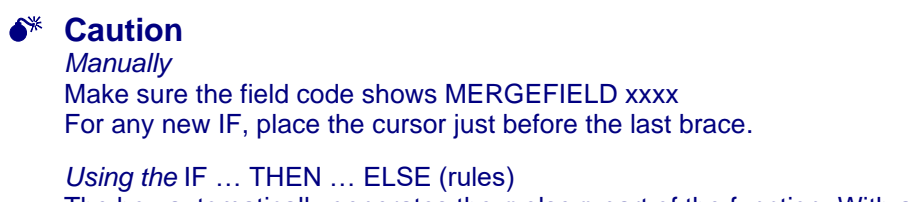

The box automatically generates the « else » part of the function. With a nested if, there is either no else case or only one. So make sure to remove them. Check that the cursor is placed just before the last brace to start a new IF.

#### **The test needs more than 2 possibilities, of course …**

*Example 1*

```
{ MERGEFIELD Title } { MERGEFIELD Name }
{ MERGEFIELD Address }
{ MERGEFIELD City }
```
 ${I.F}$  MERGEFIELD Title } = "Mr." "Dear Sir"  ${I.F}$  (MERGEFIELD Title } = "Mrs." "Dear Madam"  $\{ IF \{ MERGEFIELD Title \} = "Miss" "Dear Mademoiselle" \}$ ,

#### *Example 2*

A demonstration of our new product will take place on { IF { MERGEFIELD City } =" Geneva" "December 4h, 2013 on the Place Fusterie" { IF { MERGEFIELD \_City } = "Lausanne" "December 5th, 2013 on the Place Saint-François" { IF { MERGEFIELD City } = "Montreux" "December 6th, 2013 on the Place de la Gare" "You will be informed later on about the date and the location"  $\}$  }.

#### <span id="page-28-0"></span>5.5 Ask

It is a rarely used field because users prefer the FILLIN field, fare more user-friendly. Here below the major differences between them :

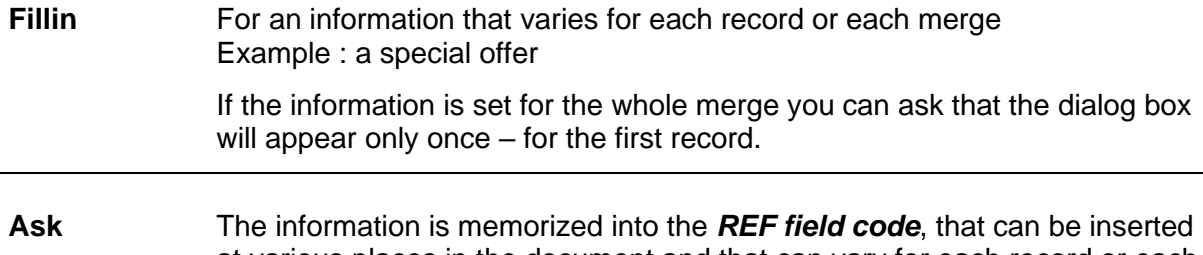

at various places in the document and that can vary for each record or each merge.

> If the information is set for the whole merge you can ask that the dialog box will appear only once – for the first record.

#### First insert the ASK field code

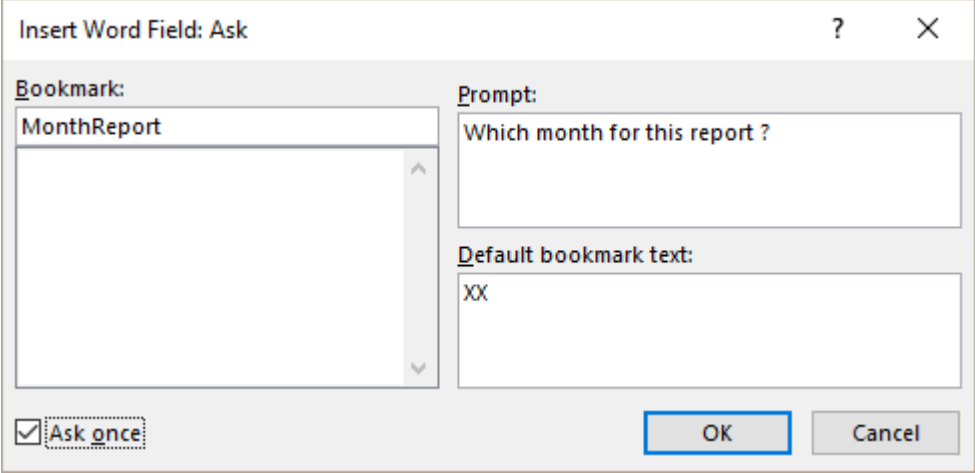

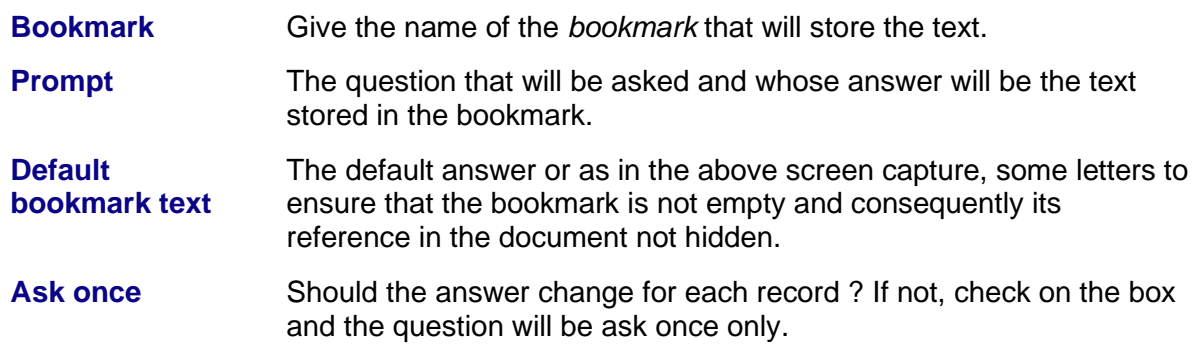

As soon as you validate, the following input box will be displayed :

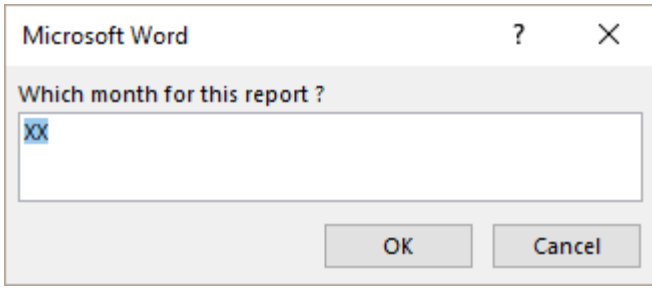

 Pressing the ENTER key does not correspond to clicking on the OK button but it will insert a new line.

Type a real text or leave the XX, it makes no difference because the merge has not started yet.

For the time being the ASK code is invisible. But an ALT + F9 will display it.

#### Then insert the bookmark reference

- Place cursor AFTER the ASK field
- Create an empty code by pressing simultaneously CTRL + F9
- Type REF in capital letters, a space then the name of the bookmark set in the ASK dialog box.
- The REF field is only a string of characters, not yet a code. Press F9 to validate the field code and display the prepared text (real or the XX letters)
- Copy this code everywhere needed.

When merging : the input dialog box will be displayed for you to type the final text. Validate. All REF will be replaced with your typing.

 If you check the document bookmarks ( INSERT Tab – LINKS Group – BOOKMARK Button) you can notice that the bookmark has indeed been created.

#### Syntax of both fields :

{ ASK MonthReport "Which month for this report" \d "XX" \o }.

{ REF MonthReport }.

<span id="page-30-0"></span>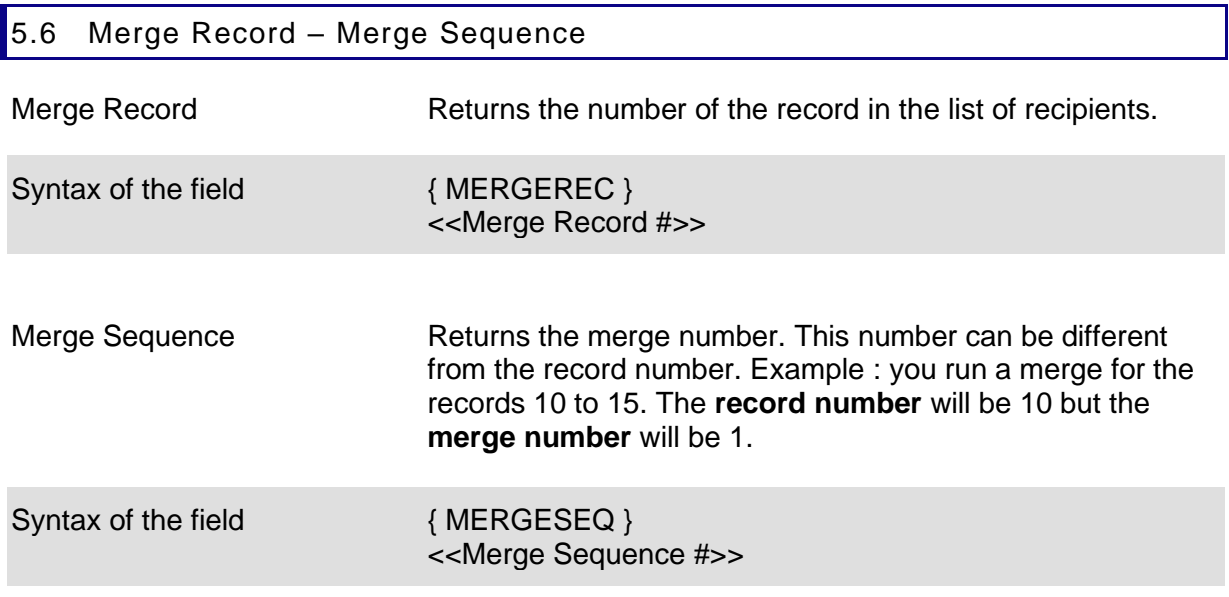

#### <span id="page-30-1"></span>5.7 Next Record – Next Record If

Practically used exclusively with labels. *See the example on labels* Or to merge a main document that has been repeated twice on the same page.

NEXT RECORD : << Next Record>> that is the {NEXT} field

Merges the next record without inserting a page break (in other word without creating a "new document").

NEXT RECORD IF : << Next Record If >> That is the following field code NEXTIF {  $MERGEFIED Title$  } = "Miss" }

The previous label will be repeated unless the set condition is matched :

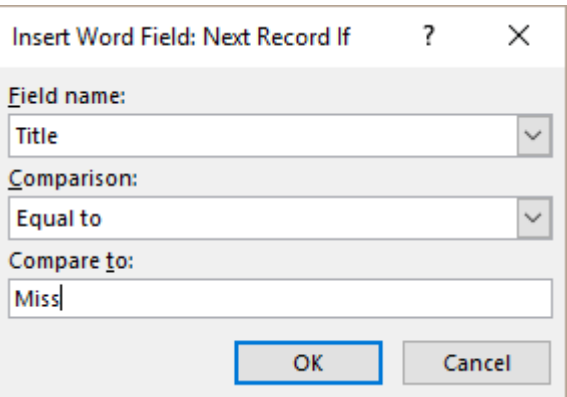

#### <span id="page-31-0"></span>5.8 Examples

#### <span id="page-31-1"></span>*5.8.1 If … Then …Else*

*Address Block* et *Greeting Line* have not be used. MAIN DOCUMENT

> **{ MERGEFIELD Name } { MERGEFIELD Company } { MERGEFIELD Address } { MERGEFIELD Postal\_code } { 11 MERGEFIELD City }**

Geneva, 7<sup>th</sup> December 2013

#### Réf : **{MERGEFIELD NrClient}**

#### **{ IF** : **{ MERGEFIELD Title }= "Mr." "Dear Sir" "Dear Madam" },**

This year is nearly over. We wish to thank all our clients for their support and we assure you that we shall always make our best to deserve your satisfaction.

Please find enclosed our new catalog for the year 2014. As you will notice, there are a lot of interesting new features : new products, new shops and so on.

Yours faithfully,

Marketing Department Luciana Petrolli

**{ IF{ MERGEFIELD City } = " GENÈVE " "N.B. A special demonstration of our new product will take place on …. " }**

\_\_\_\_\_\_\_\_\_\_\_\_\_\_\_\_\_\_\_\_\_\_\_\_\_\_\_\_\_\_\_\_\_\_\_\_\_\_\_\_\_

#### LIST OF RECIPIENTS

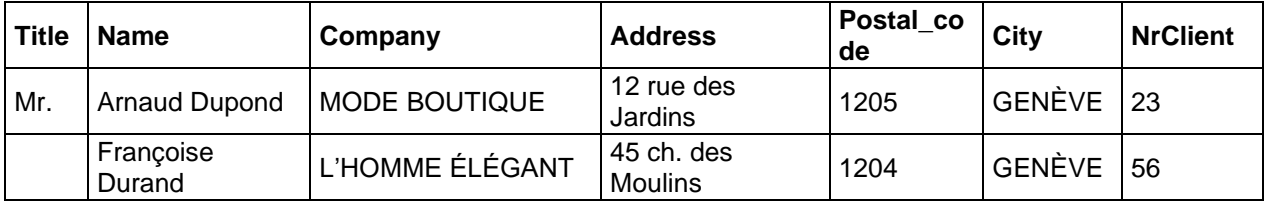

#### <span id="page-32-0"></span>*5.8.2 Fill-in*

MAIN DOCUMENT Using Address Block, Greeting Line …

**{ MERGEFIELD Title } { MERGEFIELD Name } { MERGEFIELD Company } { MERGEFIELD Address } { MERGEFIELD Postal\_code } { MERGEFIELD City }**

Geneva, 9<sup>th</sup> May 2014

#### **{ MERGEFIELD Title },**

We have the great pleasure to inform you that the latest novel of **{FILLIN "title - author editor"\o}** has just been released

The author will dedicate the first sold books **{FILLIN "date and location ?" \o}.**

Do not hesitate to come

Press Department Janine Dupont

#### LIST OF RECIPIENTS

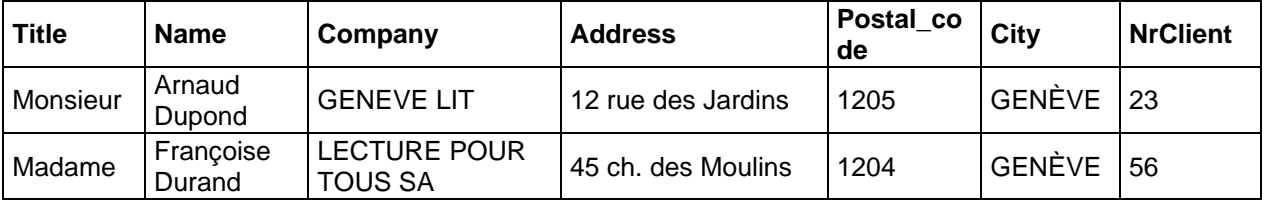

\_\_\_\_\_\_\_\_\_\_\_\_\_\_\_\_\_\_\_\_\_\_\_\_\_\_\_\_\_\_\_\_\_\_\_\_\_\_\_\_\_

#### <span id="page-33-0"></span>*5.8.3 Skip Record If*

MAIN DOCUMENT

**{ SKIPIF { MERGEFIELD Client }= ""}** *Or* **{ SKIPIF { MERGEFIELD Client }<>"Good"}**

**{ MERGEFIELD Title } { MERGEFIELD Name } { MERGEFIELD Company } { MERGEFIELD Address } { MERGEFIELD Postal\_code } { MERGEFIELD City }** 

Geneva, 15<sup>th</sup> October 2014

# We have just moved

Please find here below our new address :

*35 chemin des Coquelicots 1202 GENÈVE*

You are kindly invited to celebrate this event : food and drinks will be provided ....

**Friday, November 21st-from 6 p.m**

\_\_\_\_\_\_\_\_\_\_\_\_\_\_\_\_\_\_\_\_\_\_\_\_\_\_\_\_\_\_\_\_\_\_\_\_\_\_\_\_\_

Marketing Department Janine Dupont

LIST OF RECIPIENTS

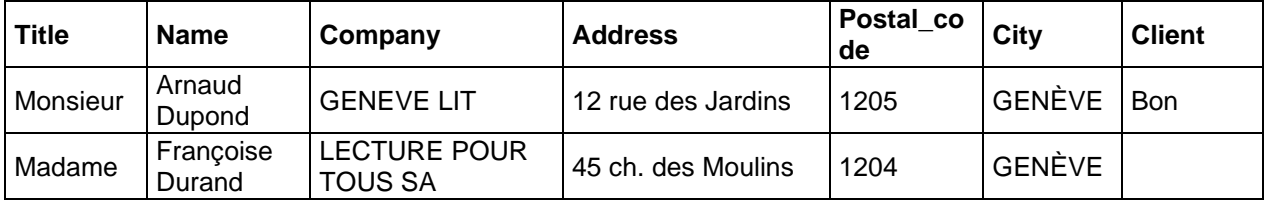

### <span id="page-34-0"></span>6 Merge as a directory

Seldom used but can be interesting. Differences with the other types of merge :

- **Letters** The main document acts like a « skeleton » that will be « dressed up » by the fields of each record contained in the data file. Each entry – we could call it a *set of variables* – will be printed on a separate page.
- Labels A table where the size of each cell corresponds to the label measures. When merging, the fields of each record contained in the data file will build the address, cell after cell, with no page break. It is <<Next>> field that manages the cell « fill ».
- **Directory** The main document acts like a « skeleton » but the text does not cover the whole page. The entries of the data file are then linked to the document. When merging, the "skeleton" is repeated on the page for each entry, with no page break.

0 Our-members¶ Member number <= «MemberNr»¤ 'n **Title** <u «Tille»¤ 'n First Name:# «First Name»¤ w LastName:¤ «Last Name»¤ i. Address<sub>c</sub>u «Address»¤ ı. Zip-code -: ¤ «ZIP Code»¤ i. City:# «City»¤ i. Age -: ¤ «Age»¤ ø Date of entry: «DateFntry»¤ ١w Membershipfee:# «MembershipFee»<sup>®</sup> ٢

Here below two samples of a merged directory :

The merge will repeat *the table + the 2nd paragraph that follow it* for each entry.

(For Word, the first paragraph belongs to the table and will therefore not be repeated. This is why you need to insert one more paragraph, to separate the tables).

The merge will not repeat the title *Our members* because it has been inserted in the header.

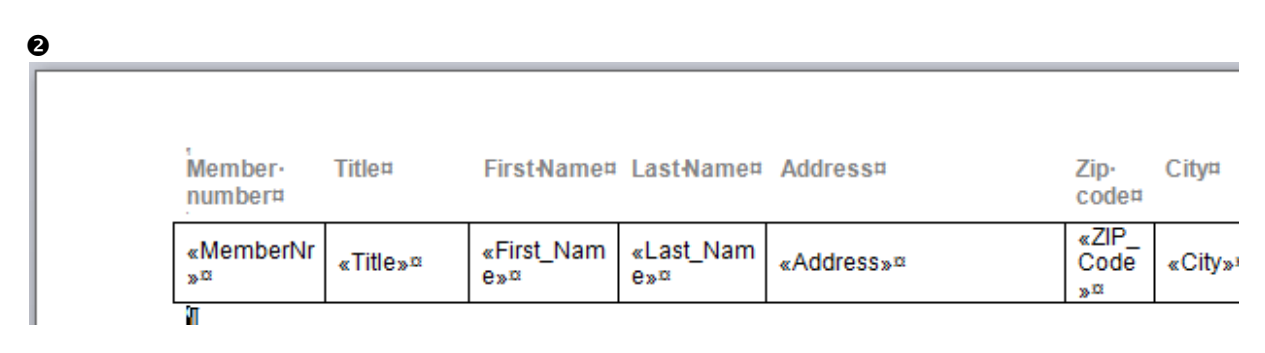

The header row has been placed inside the header so that it will not be repeated. We also worked on the borders to improve the esthetical result. Finally we only added one extra paragraph mark at the end of the table.

*Placing the merge fields can be done as usual.*

Here below the result :

 $\bullet$ 

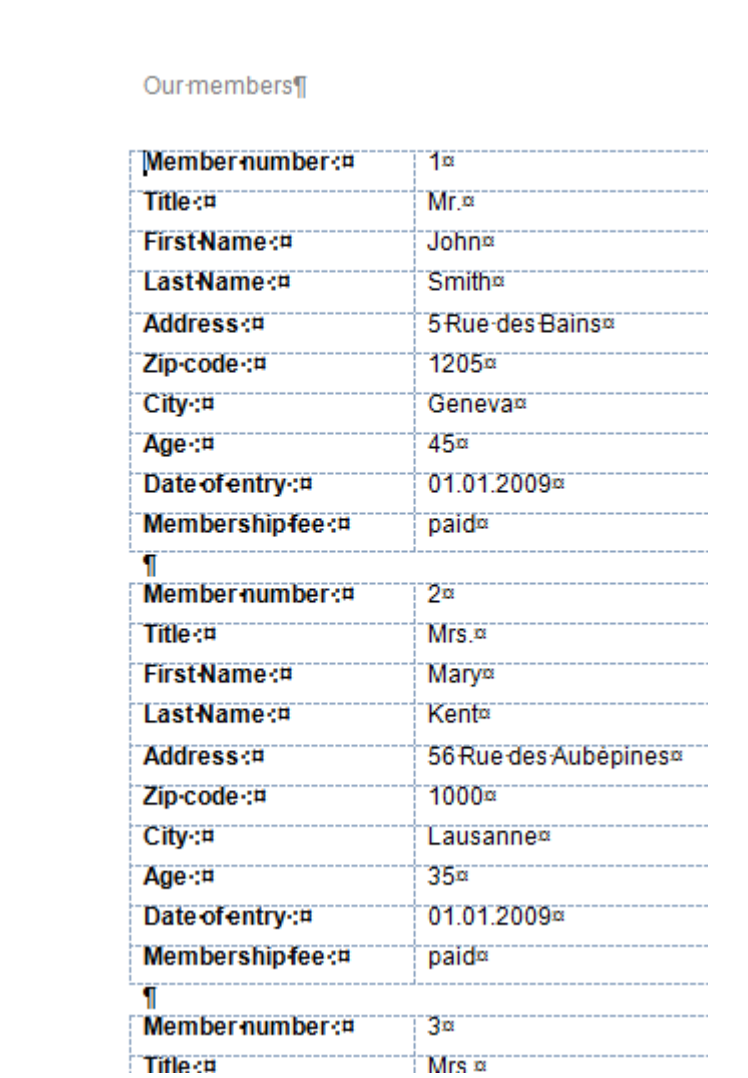

 $\boldsymbol{\Theta}$ 

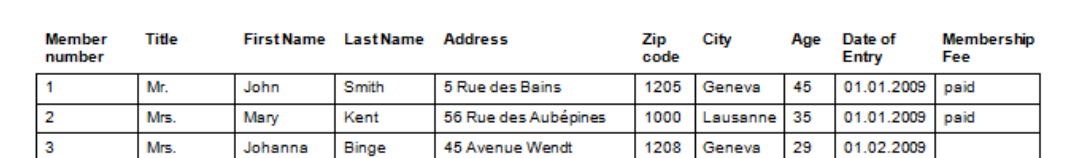

In both cases, « empty » repetitions do occur.

| Merge as a directory **Page 10** 24

### <span id="page-36-0"></span>7 Merge directly from Outlook

 Although you may "export" the total list of your contacts, it is certainly preferable to select the contacts related to the required mail merge. You can use the standard Windows selecting techniques (CTRL , SHIFT). You can also prepare a category grouping the contacts in question or you may create a contact sub-folder containing them.

 From the main CONTACTS folder or any sub-folder dedicated to your mail merge : HOME Tab – ACTIONS Group – MAIL MERGE Button

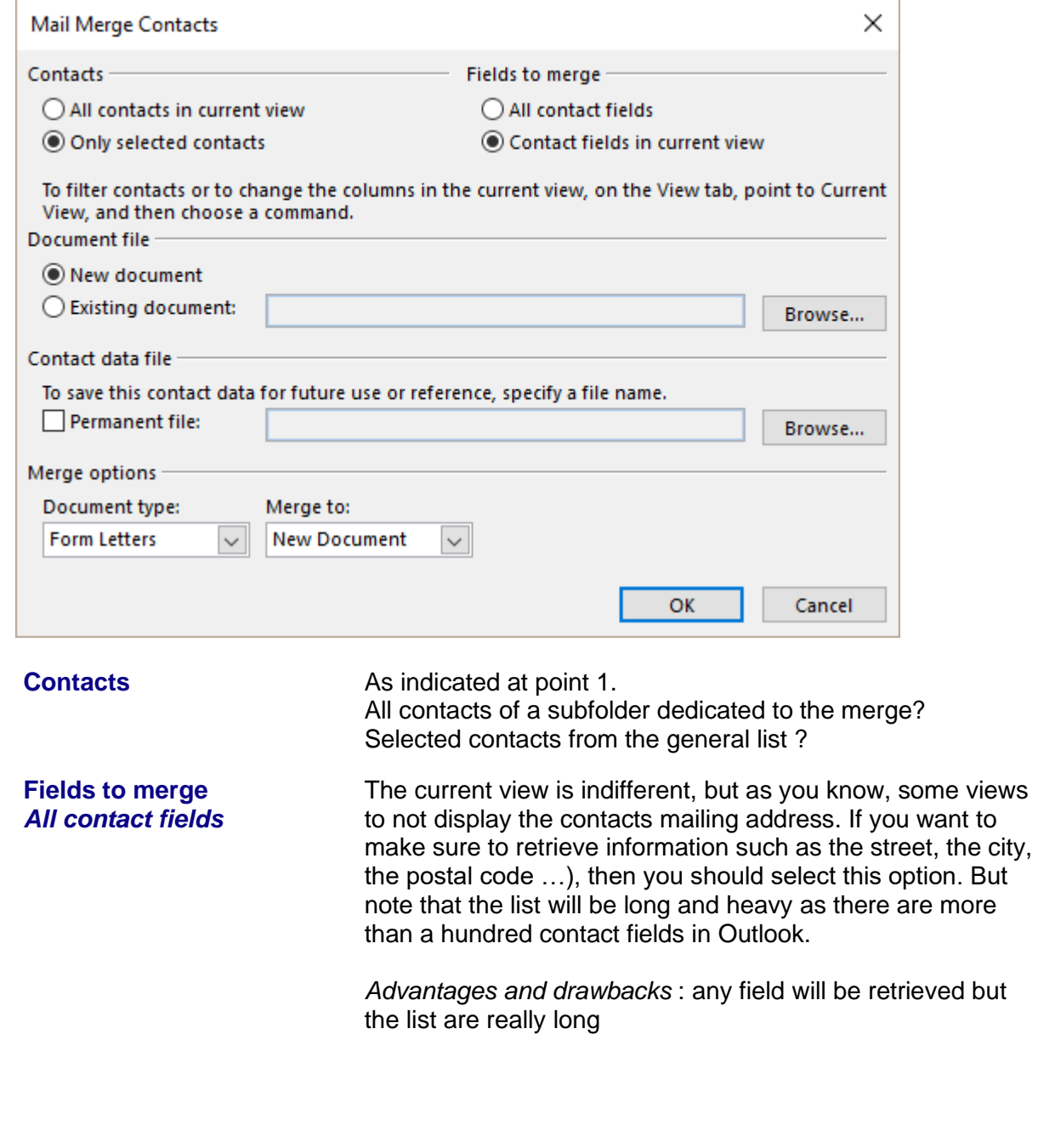

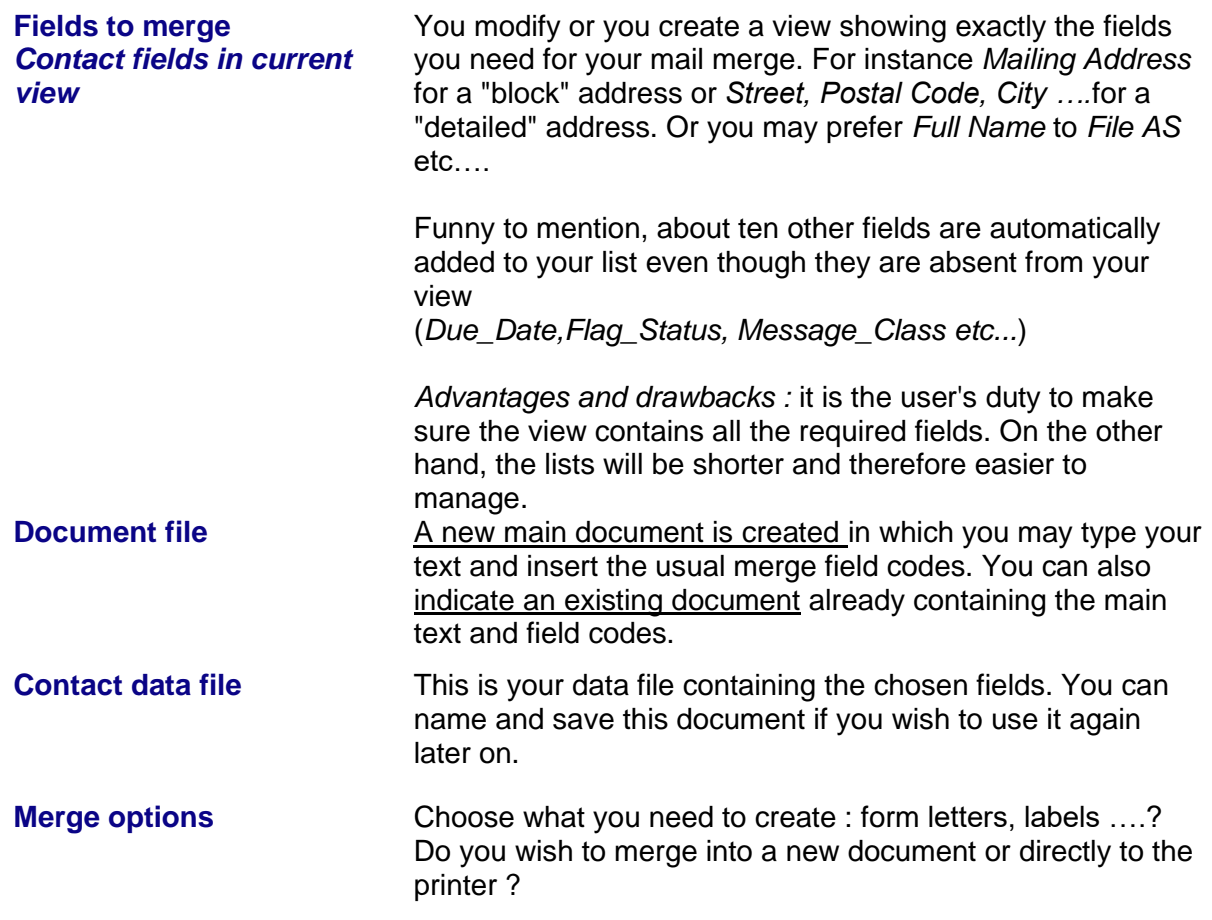

**B** Here below the result in Word :

Word is run, an empty main document is created (it is up to you to type the text and insert the fields) and also the data source document (in the TEMP folder in your profil). The usual merge options are available.

> «First\_Name» «Last\_Name»¶ «Company»¶ «Business\_Address»¶  $\P$ Geneva, 26.5.2014  $\P$

#### **Common problem :**

When you insert an Address Block, the fields between Word and Outlook only partially match (they bear another name in Outlook). It is therefore necessary to *match fields*

In the Address Block dialog box for instance, click on the MATCH FIELDS button :

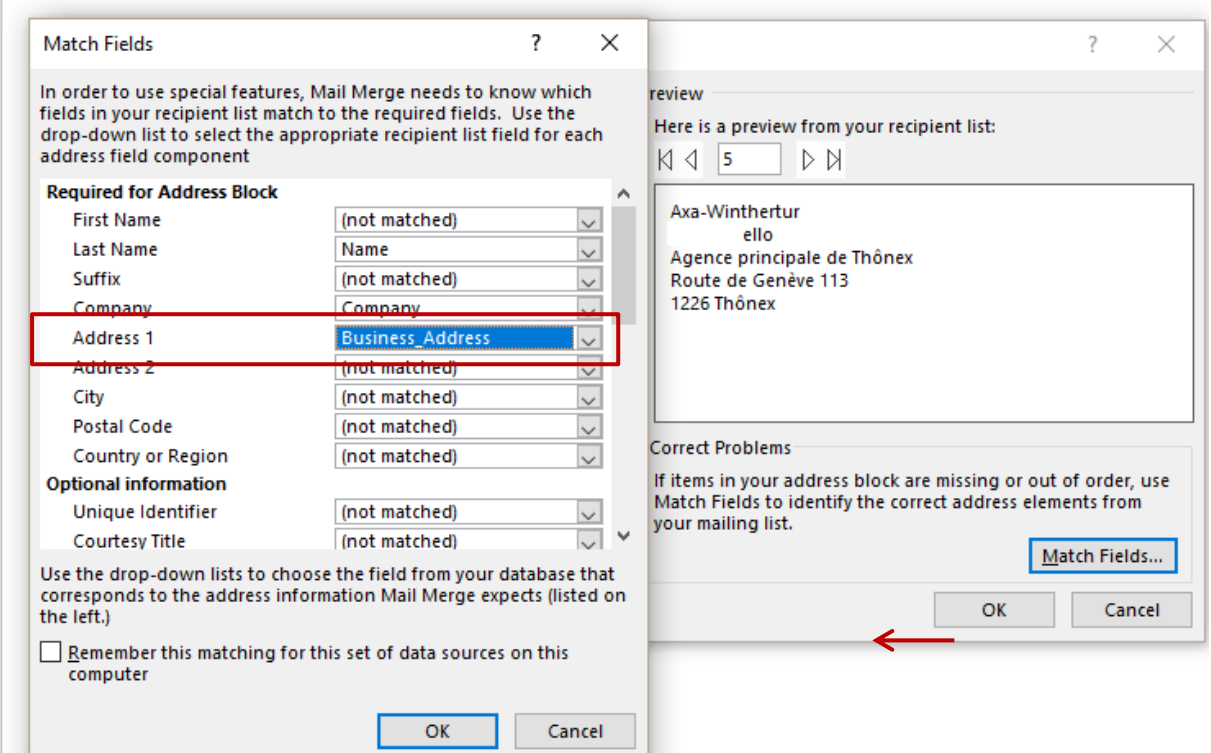

In the above case : *Country or Region 1* ➔ *Country/Region* for example

The rest of the merge is as usual …